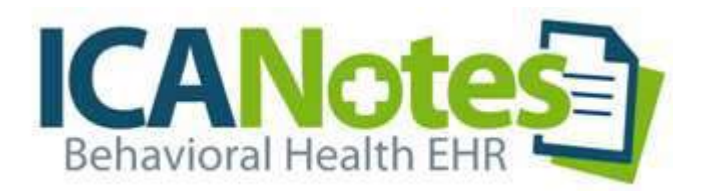

# MAR Training Guide for Nurses

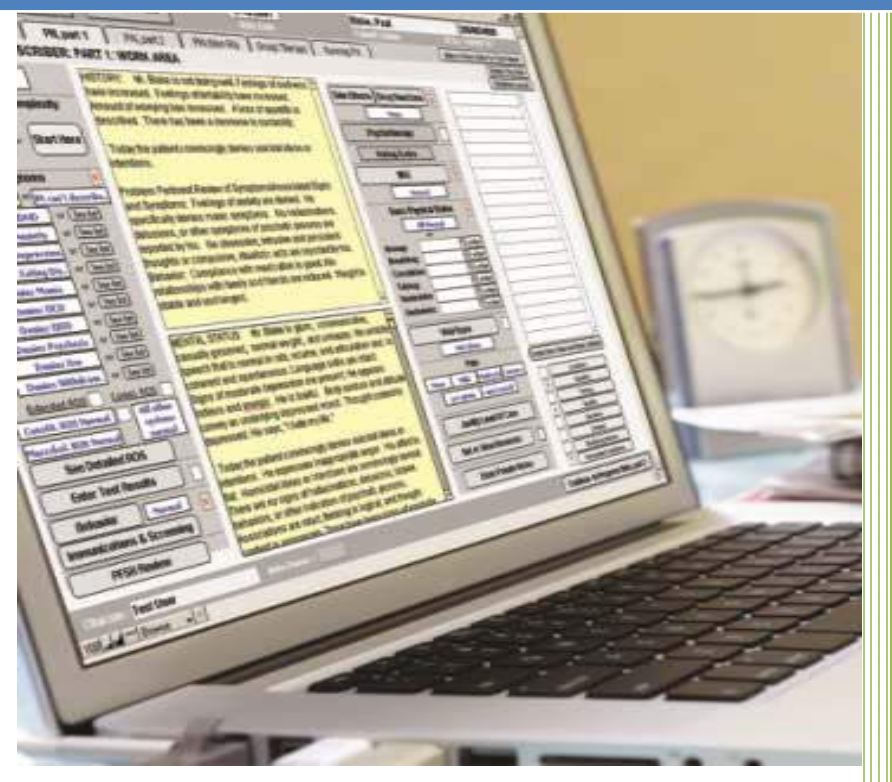

Medication Ordering Fields Verbal Orders Workflow And Navigating the MAR

# **Contents**

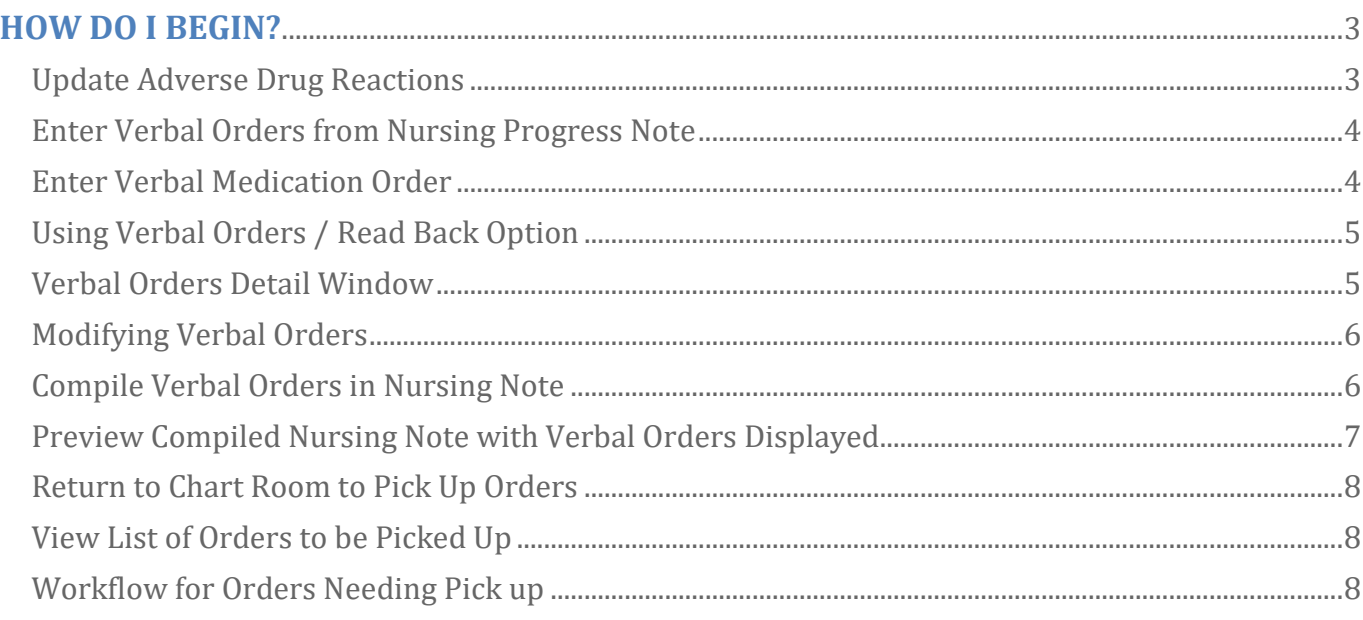

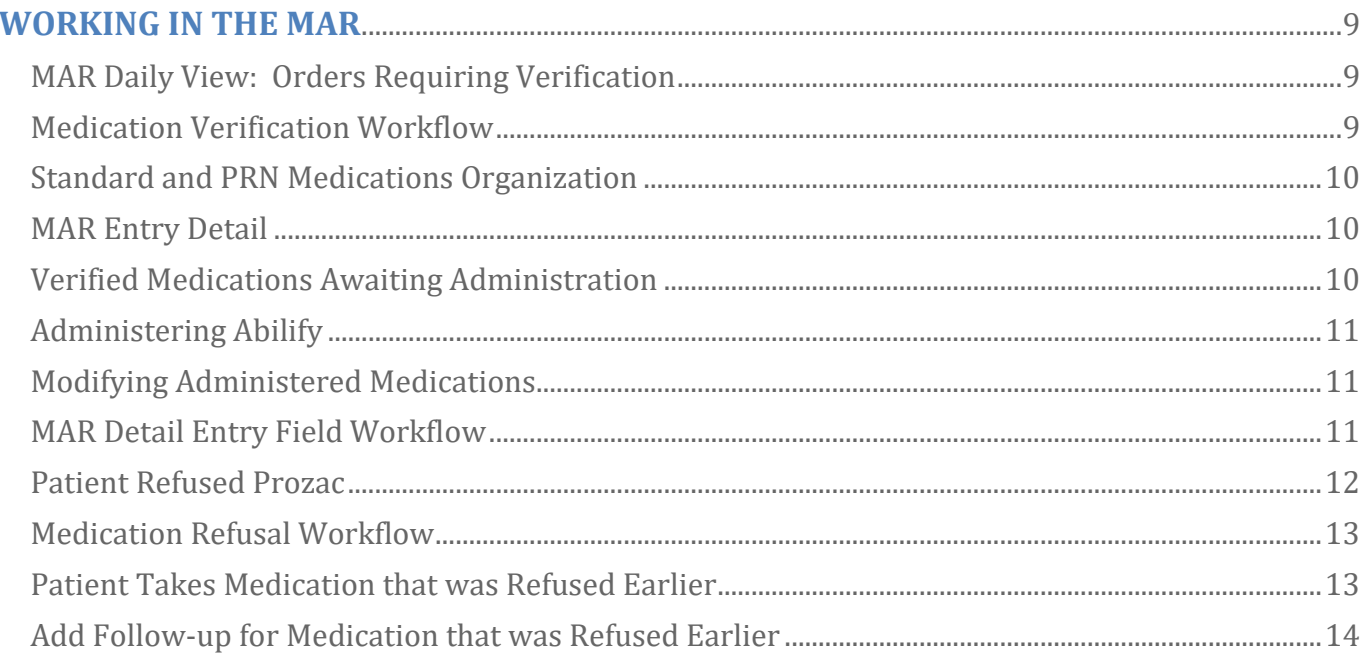

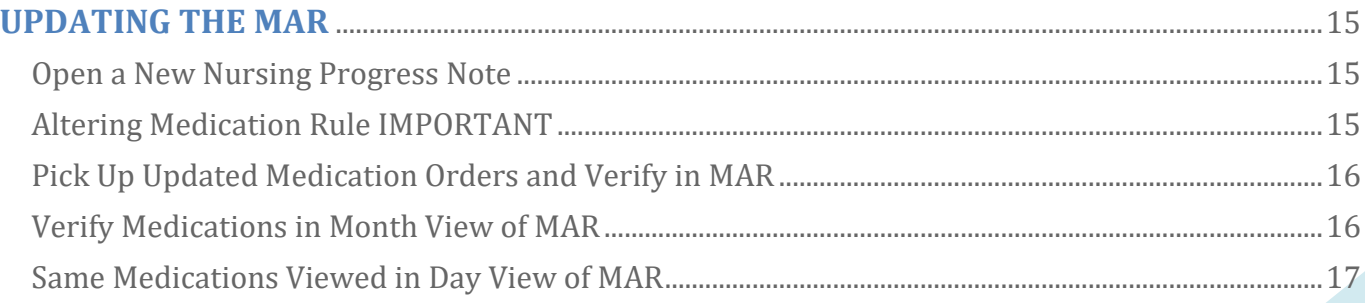

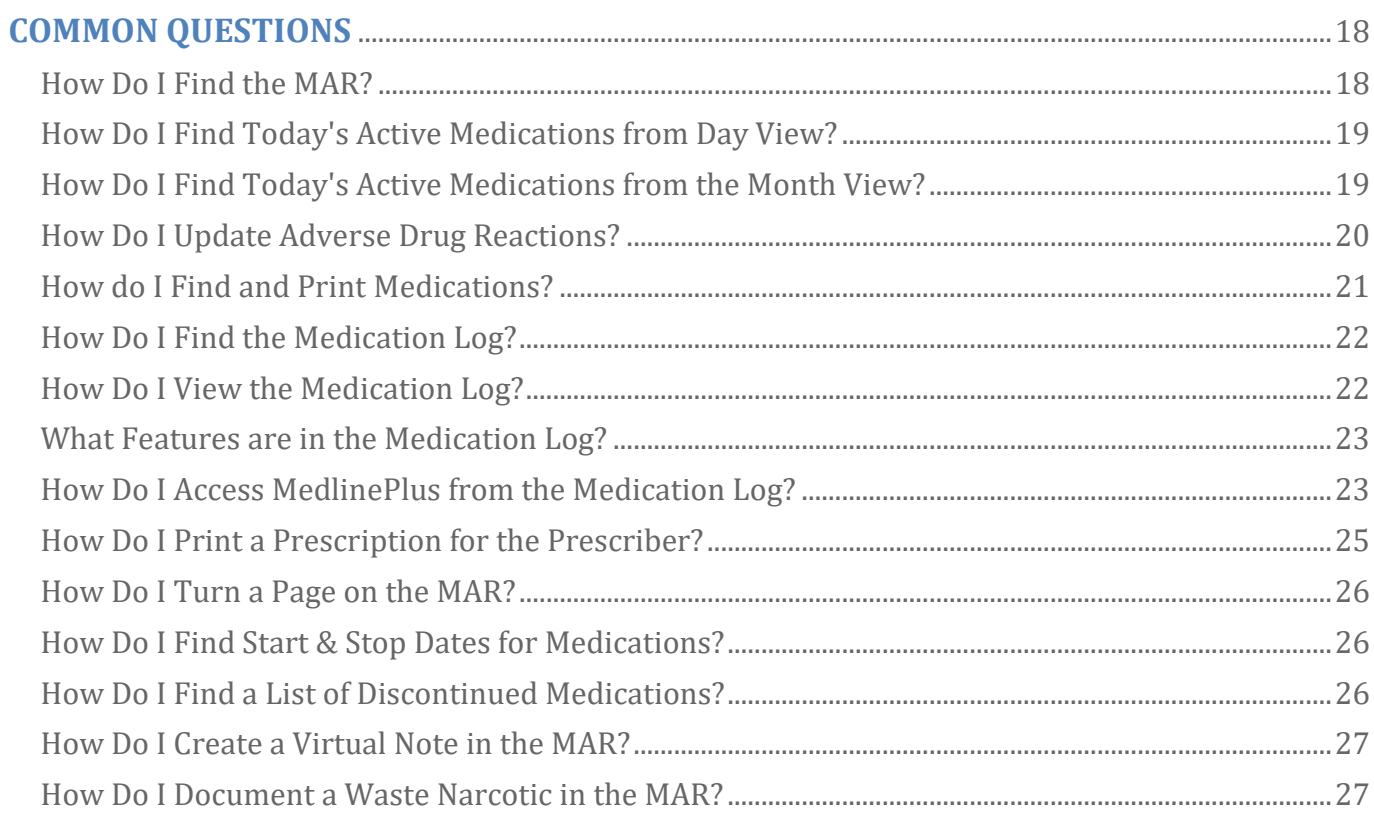

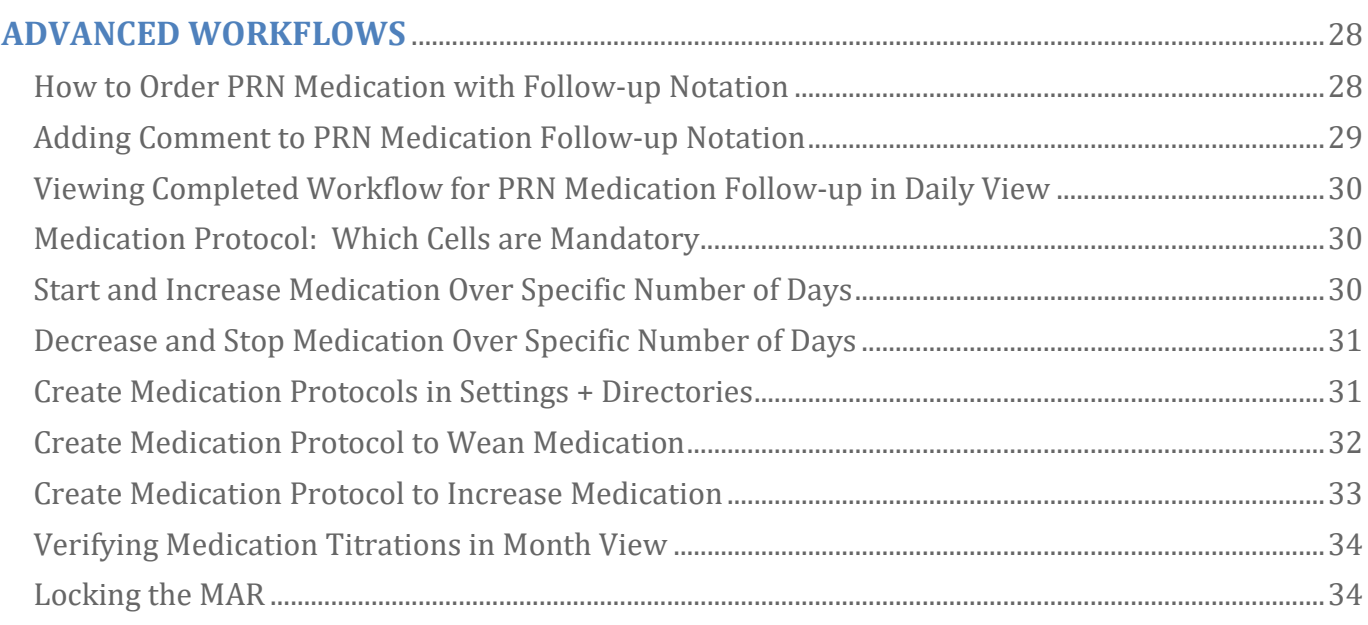

# <span id="page-3-0"></span>**HOW DO I BEGIN?**

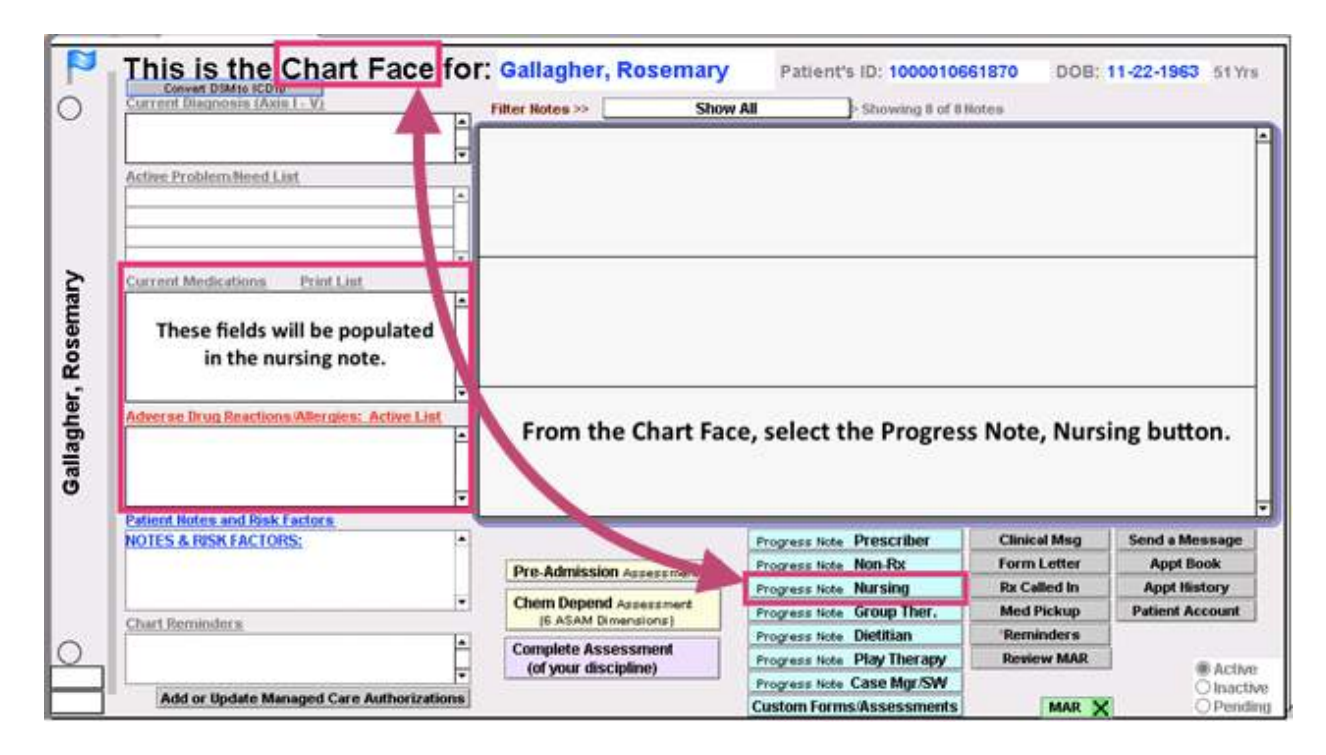

# <span id="page-3-1"></span>**Update Adverse Drug Reactions**

- The  $MR \times$  checkbox in the bottom right indicates that MAR has been turned on.
- From the Chart Face, click on the **Frogress Note Nursing** button.
- Click the **enter... Drug Reactions** button to enter the Adverse Drug Reaction (ADR) List screen.

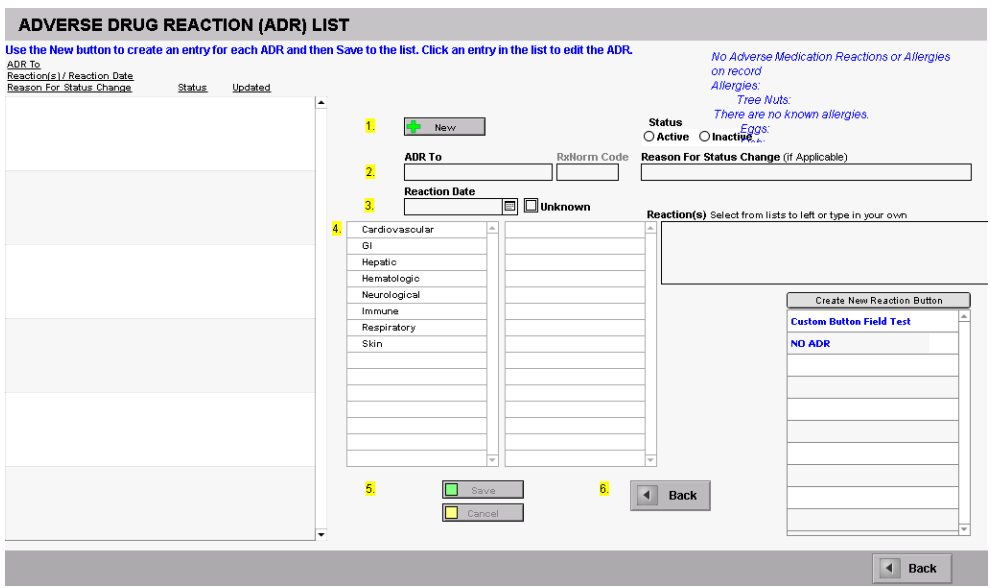

• Or click  $\sqrt{\frac{None}{n}}$  if the patient does not have any ADRs.

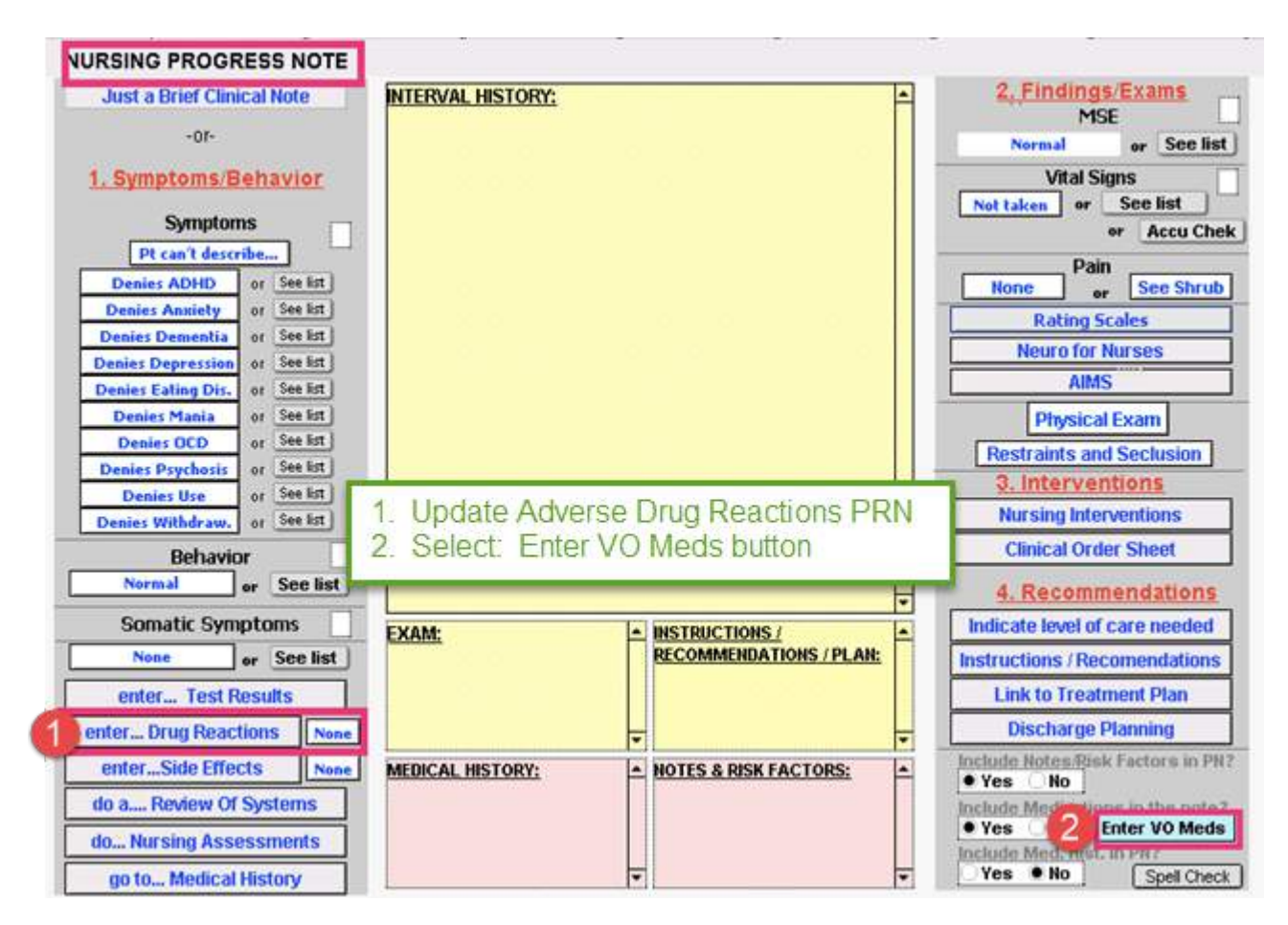

# <span id="page-4-0"></span>**Enter Verbal Orders from Nursing Progress Note**

• Select **Enter vo Meds** to enter the Medication Entry window.

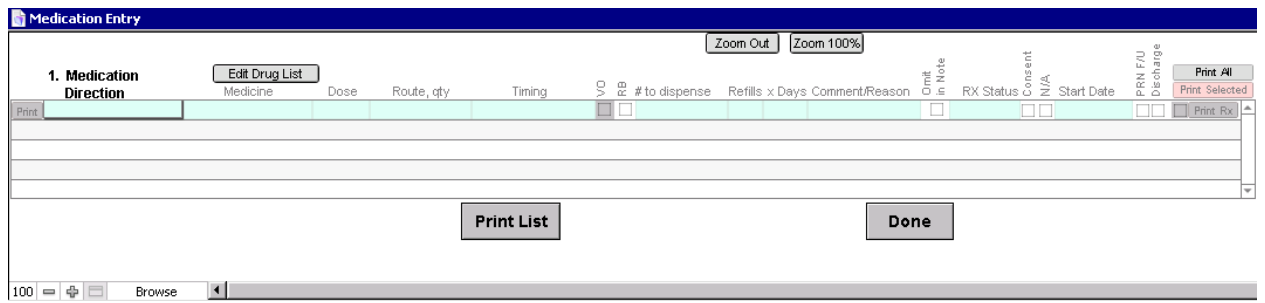

# <span id="page-4-1"></span>**Enter Verbal Medication Order**

- When entering a medication, work left to right.
- The first five fields are mandatory.
	- o Medication Direction
	- o Medicine
	- Dose
	- o Route, qty
	- o Timing
- Comment/Reason is an optional field that is useful to document.

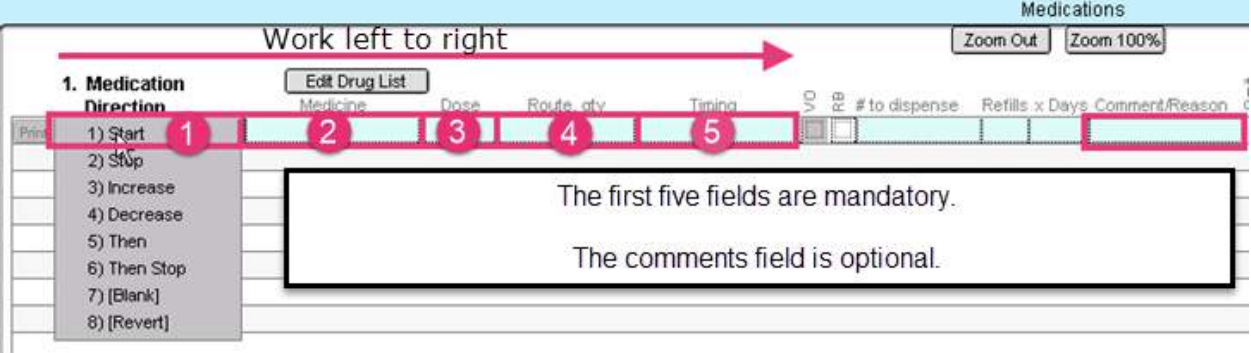

- A new medication order begins with the verb "Start" from the Medication Direction column. Move to the right to fill in all of the five required fields.
- To avoid typing, use the drop-down menus.

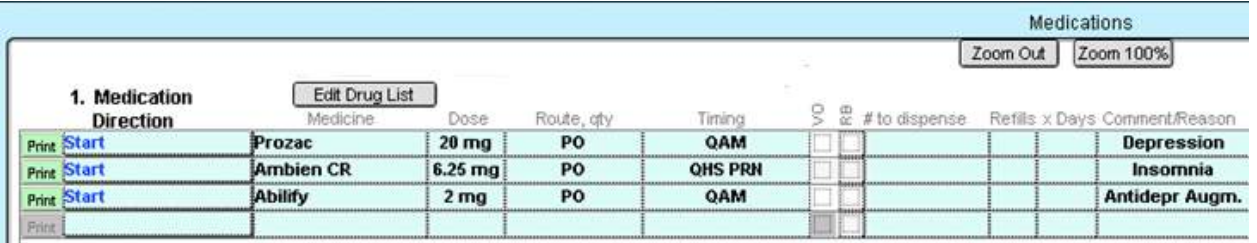

# <span id="page-5-0"></span>**Using Verbal Orders / Read Back Option**

• Verbal Order / Read Back (VO / RB) should be marked for any medication order the nurse enters for the physician.

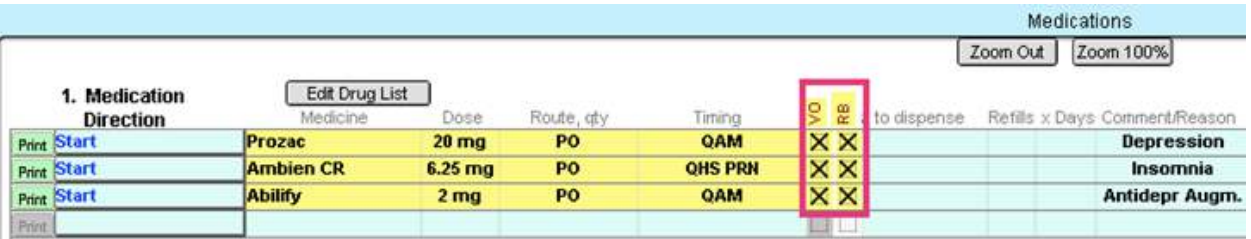

# <span id="page-5-1"></span>**Verbal Orders Detail Window**

- Click the  $\overline{\Box}$  box to open the Verbal Order detail window.
- The Verbal Order window shows:
	- 1. The patient's name, date of birth, and patient's ID
	- 2. Medicine
	- 3. Order given by drop-down menu

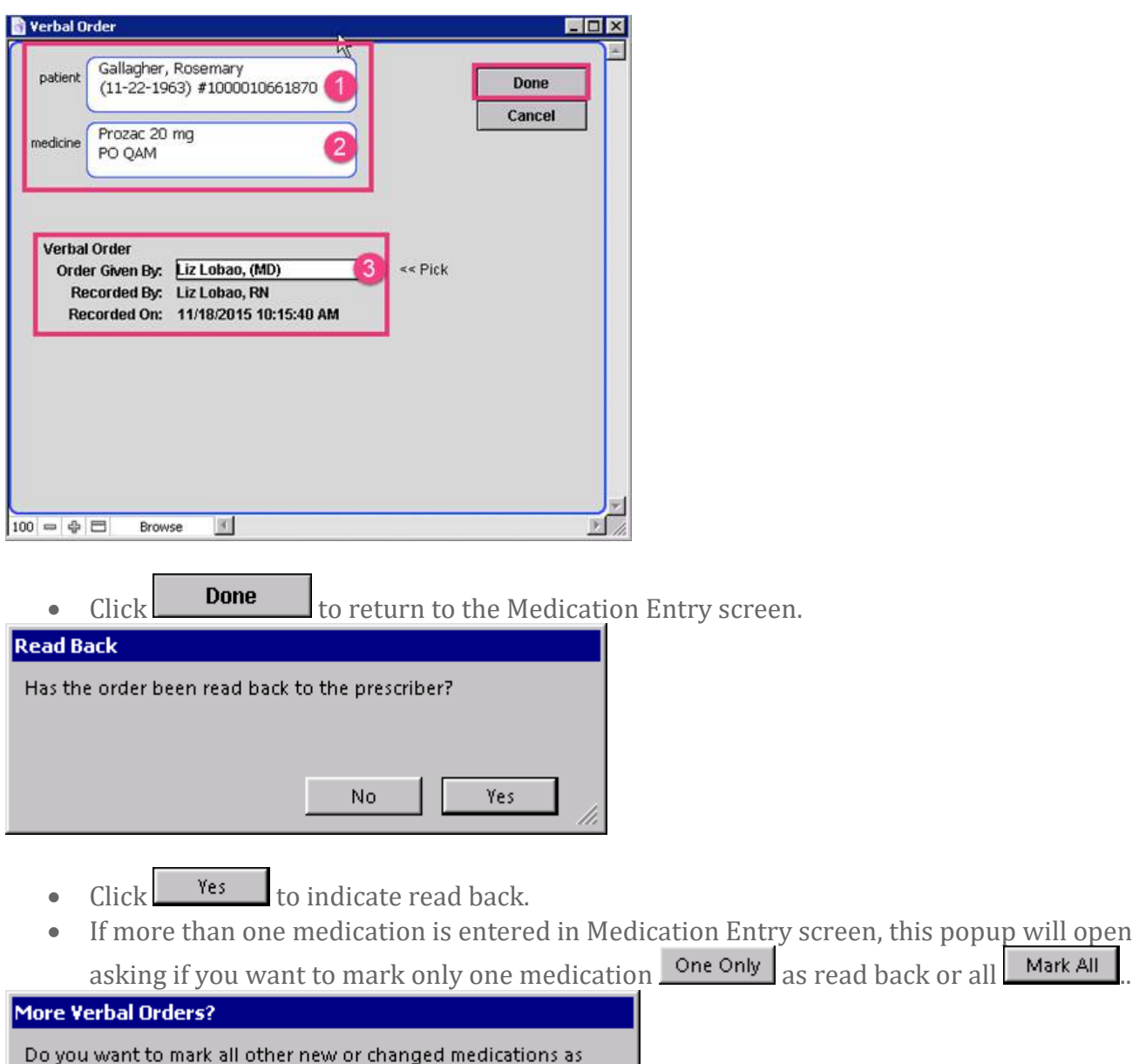

# <span id="page-6-0"></span>**Modifying Verbal Orders**

affected.

verbal orders just like you marked this one?

Note: Medications already marked as Verbal Orders will not be

One Only

- Any portion of the Medications can be modified up until the time you **COMPILE** this note.
- If you make a change to an order that was noted VO / RB, after the order change is made you will need to reselect the VO / RB checkboxes.

í.

# <span id="page-6-1"></span>**Compile Verbal Orders in Nursing Note**

• Newly ordered medications will not appear in the nursing note history field.

Mark All

```
Compile this Note
```
 $\epsilon$  Click the button to compile the note.

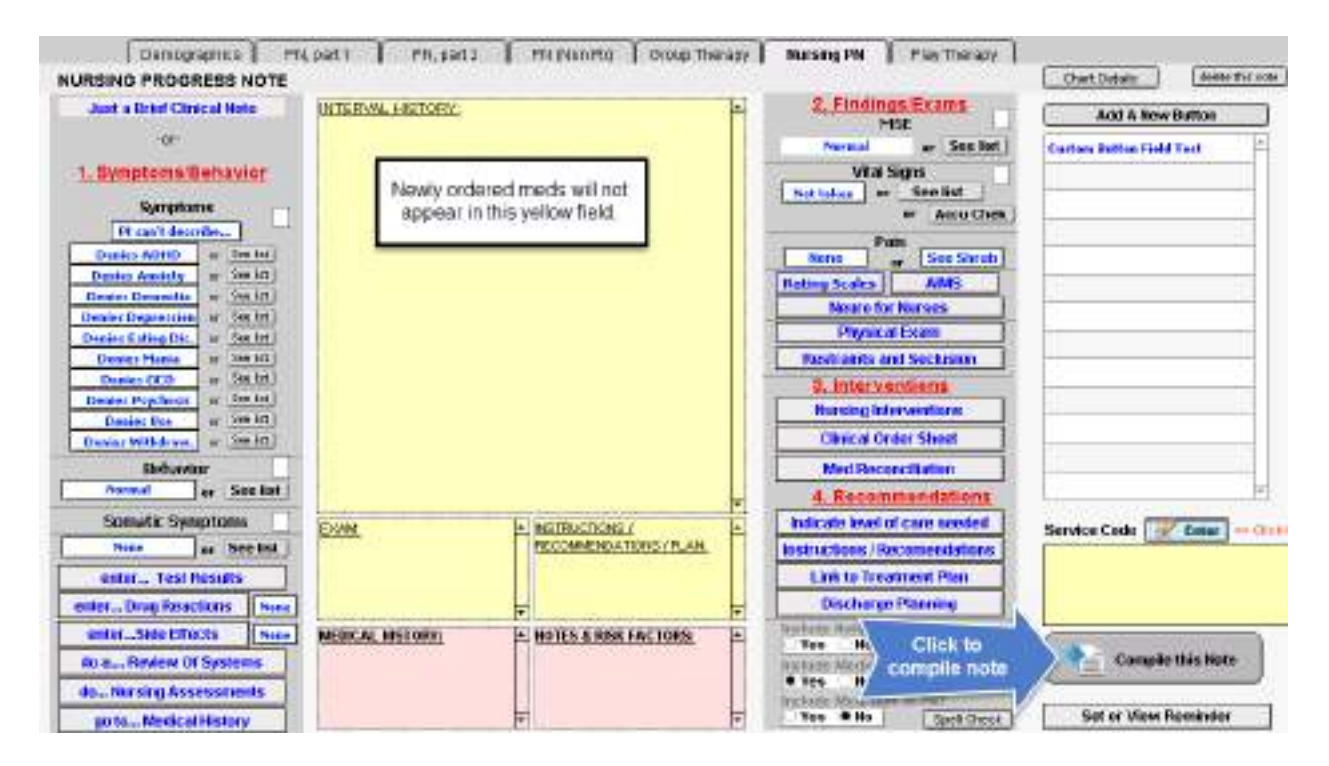

• When the note is compiled, all medications ordered will push into the MAR.

**TIP: After a note has been compiled, you will be unable to go into the note to make any changes to the medications.**

# <span id="page-7-0"></span>**Preview Compiled Nursing Note with Verbal Orders Displayed**

- In the Finished Note screen, you will see a preview of the compiled nurse's note with the verbal orders displayed.
	- 1. Title of note
	- 2. Medication order

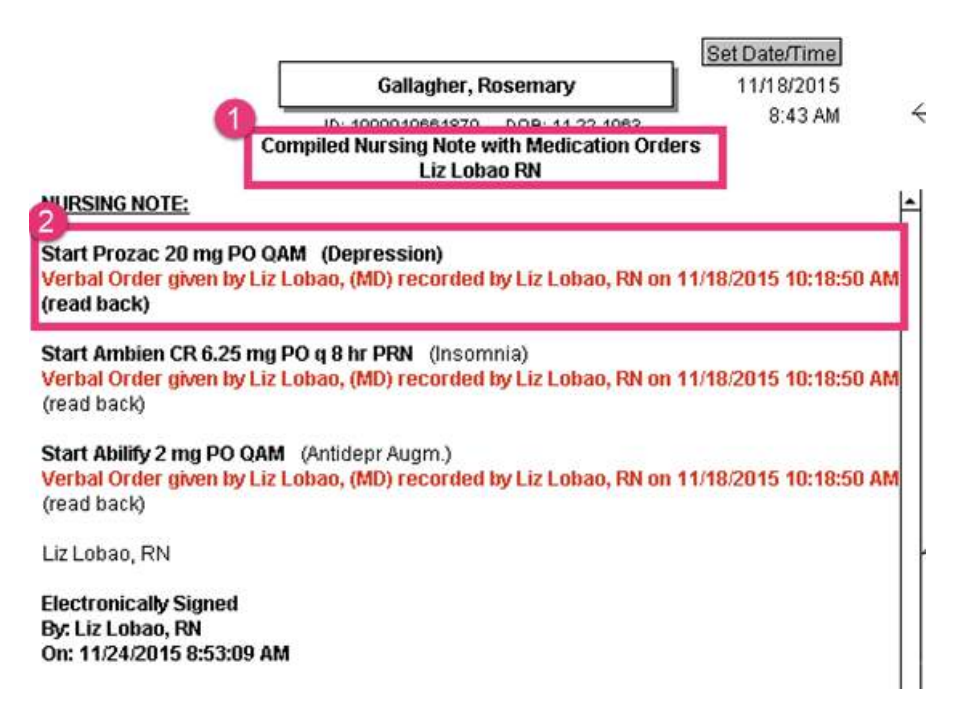

# <span id="page-8-0"></span>**Return to Chart Room to Pick Up Orders**

- Click the button in the upper left to return to the chart room.
- Select the 'New Orders' button. This will take you to the list of medical and verbal orders needing to be picked up.

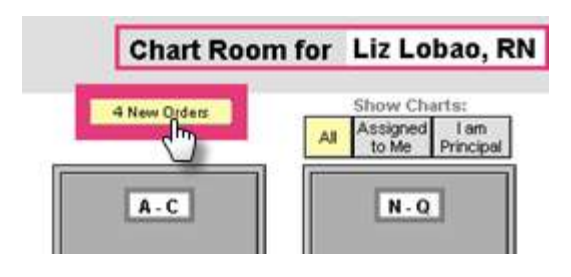

# <span id="page-8-1"></span>**View List of Orders to be Picked Up**

• Click the  $t$  to display the Clinical Order Sheet Pick Up.

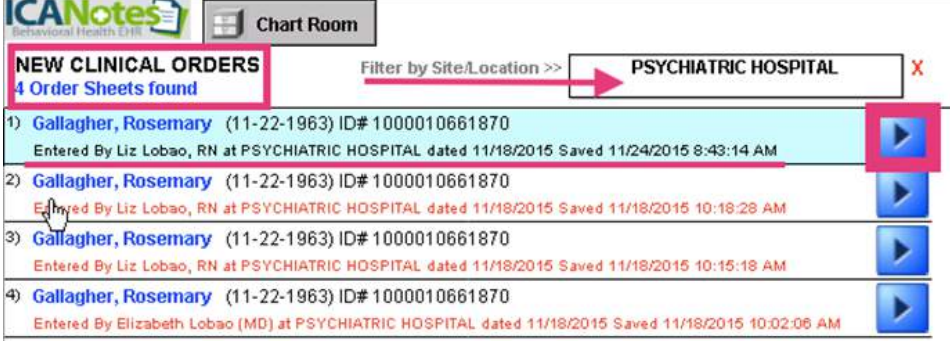

# <span id="page-8-2"></span>**Workflow for Orders Needing Pick up**

- Complete the Clinical Order Sheet by:
	- 1. Confirm patient's name, date of birth, and patient ID.
	- 2. Click the 'Changes Only' tab in the upper right.
	- 3. Confirm the medication orders.
	- 4. Click the 'Picked Up' box to indicate you take responsibility for this order.
	- 5. Print orders to verify in MAR.
	- 6. Click 'Patient Chart' to go to the patient's chart face.
- 7. Or, select "Done" to return to the list of other orders waiting to be picked up.<br> **CANoteS**

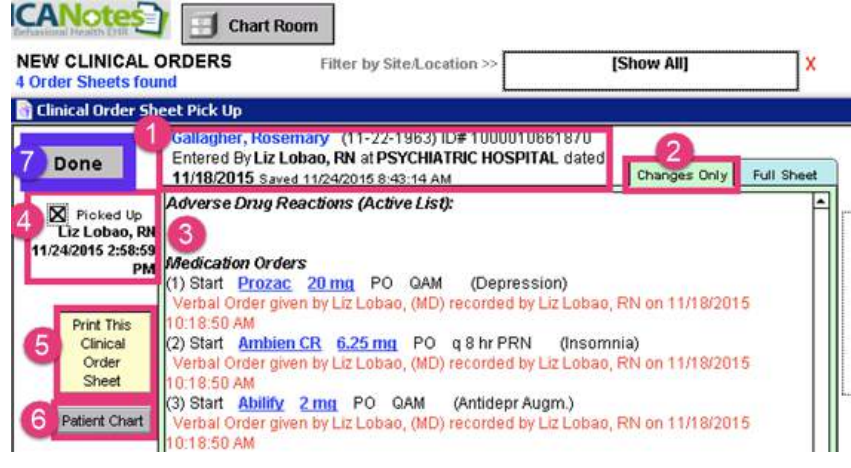

# <span id="page-9-0"></span>**WORKING IN THE MAR**

# <span id="page-9-1"></span>**MAR Daily View: Orders Requiring Verification**

• Click the **Review MAR** button.

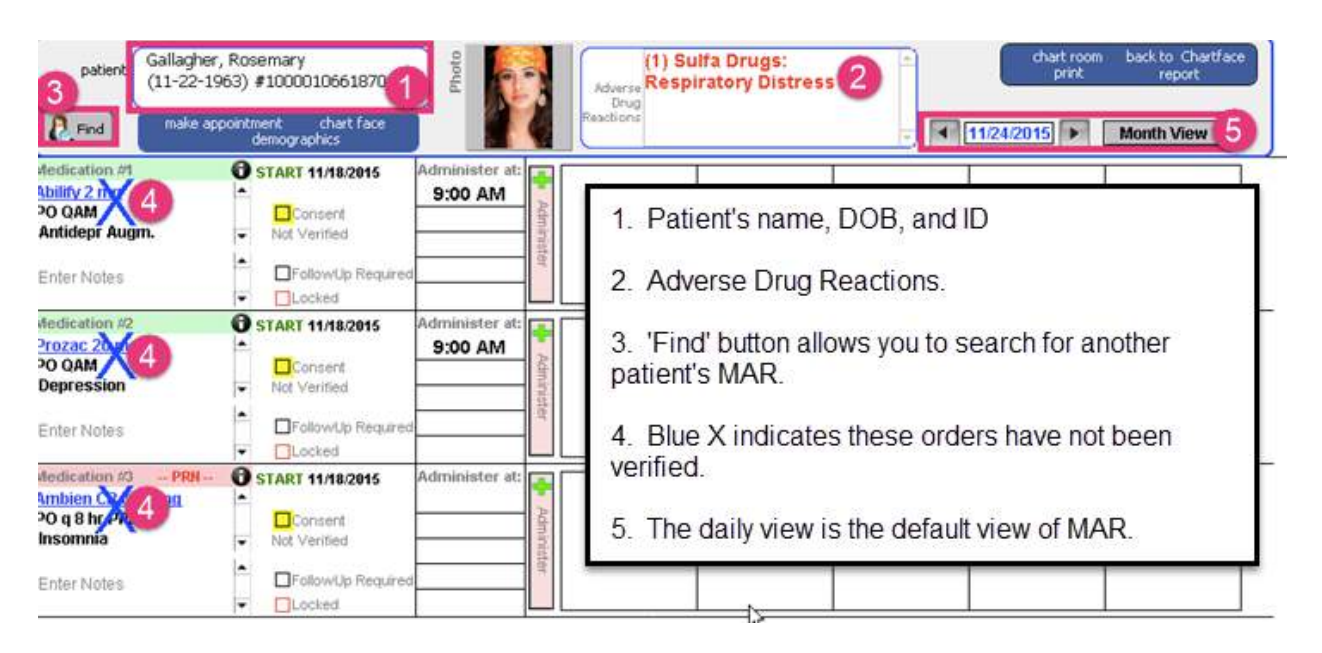

# <span id="page-9-2"></span>**Medication Verification Workflow**

- Compare printed medication order sheet against MAR for accuracy.
- If the medication has been accurately pushed into the MAR, tap the Not Verified line to toggle<br>to **Verified**, Your verified medication order will display a green **Verified** field and to **Verified** Your verified medication order will display a green **Verified** verified

the blue  $\bigwedge$  will disappear.

- The Administer button will change from pink to grey.
- You can now administer the medication.

#### Enter Notes

• Each medication field has a virtual space the state to enter data bout the patient's response and/or preferences for each medication can be documented.

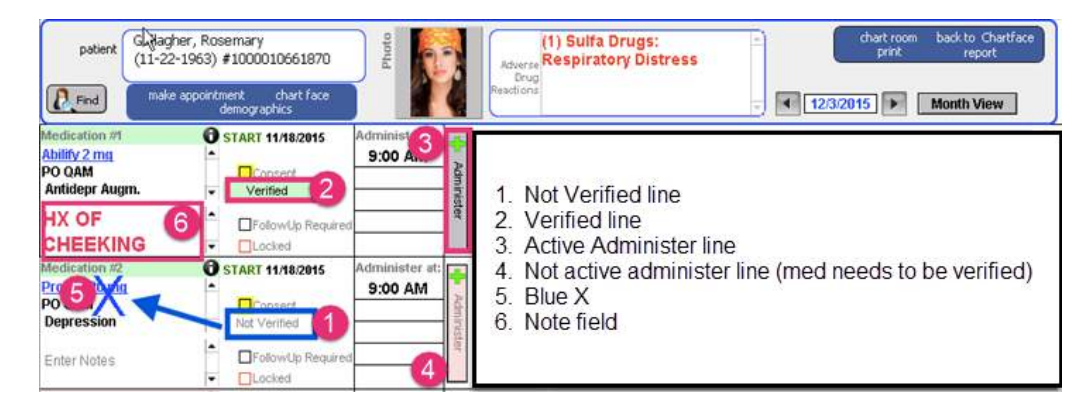

# <span id="page-10-0"></span>**Standard and PRN Medications Organization**

- Standard medications have a green stripe.
- PRN medications have a pink stripe.
- Administer at: field may be edited nurse or accept default settings.

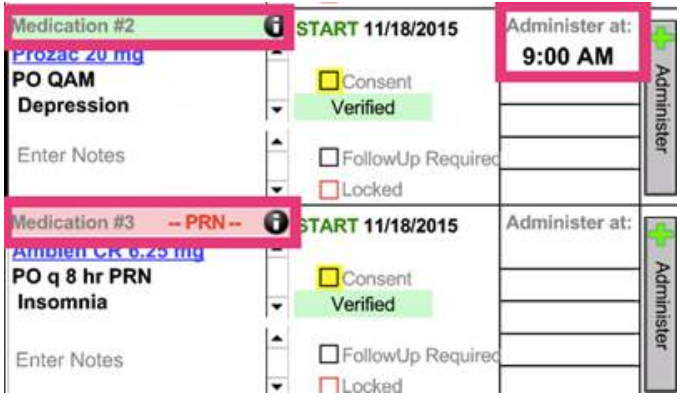

# <span id="page-10-1"></span>**MAR Entry Detail**

• Click the  $\bullet$  button to reveal the MAR Entry Detail window. The original medication order entry will display showing where the medication was ordered and details of the order.

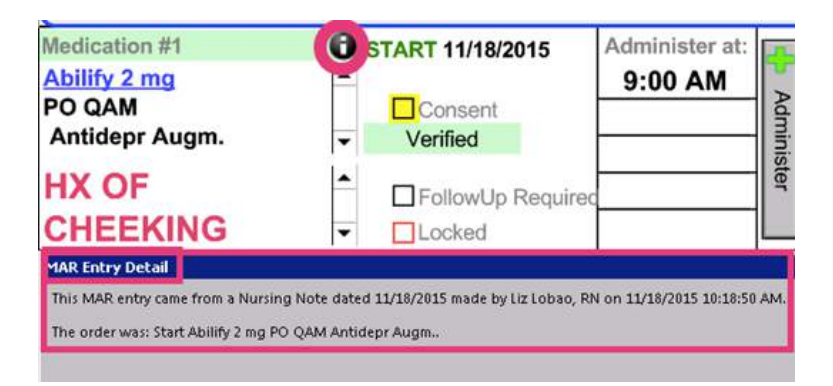

# <span id="page-10-2"></span>**Verified Medications Awaiting Administration**

• Example of medications that have all been verified and are safe to administer.

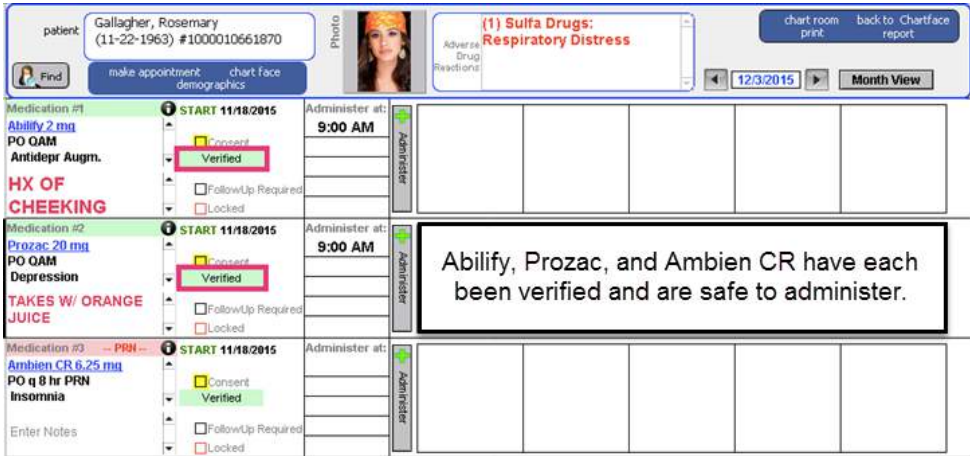

# <span id="page-11-0"></span>**Administering Abilify**

- Click the Administer button.
- This will document the time the patient took the medication.
- A turquoise stripe will highlight the last medication field you worked on.
- You are done with Abilify!

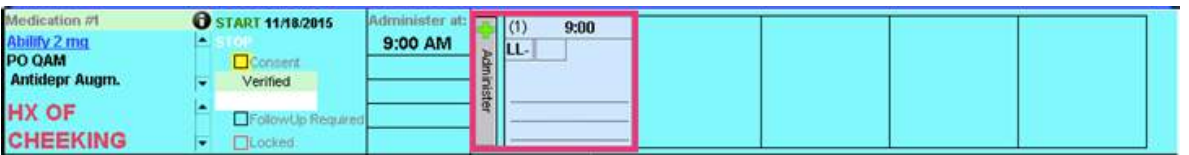

# <span id="page-11-1"></span>**Modifying Administered Medications**

- To modify an administered medication, double click on any blue field to display the MAR Detail Entry field.
- You will be able to modify your medication entry.

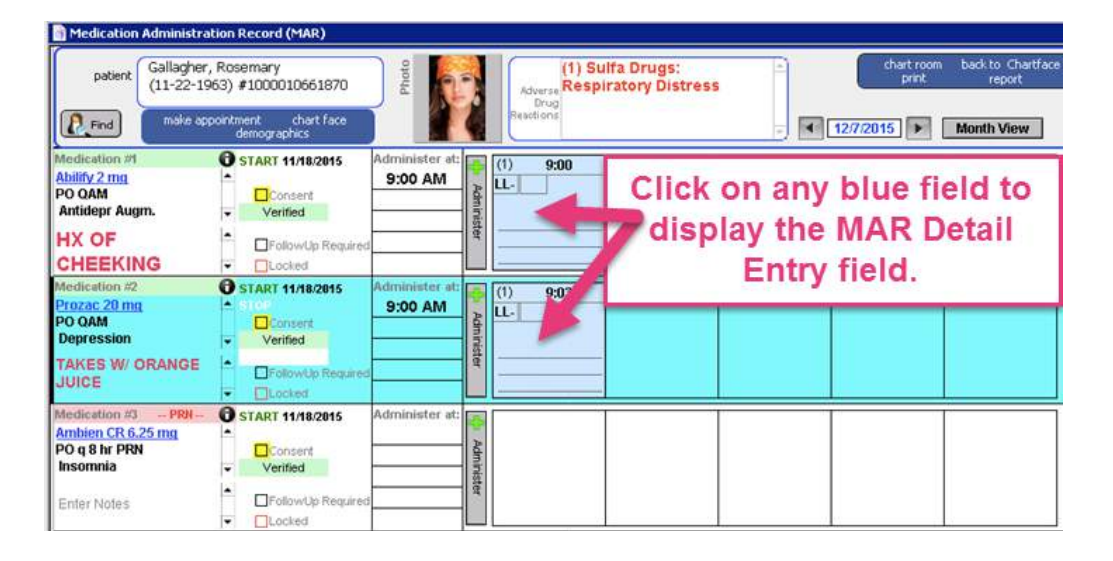

# <span id="page-11-2"></span>**MAR Detail Entry Field Workflow**

- 1. The patient's name, DOB, and ID.
- 2. Medication order.
- 3. Status of dose.
- 4. Administered at date and time.
- 5. Initials of person who gave dose. This field cannot be modified.<br>6. Click **Done** to return to the MAP
- 6. Click  $\Box$  Done to return to the MAR.

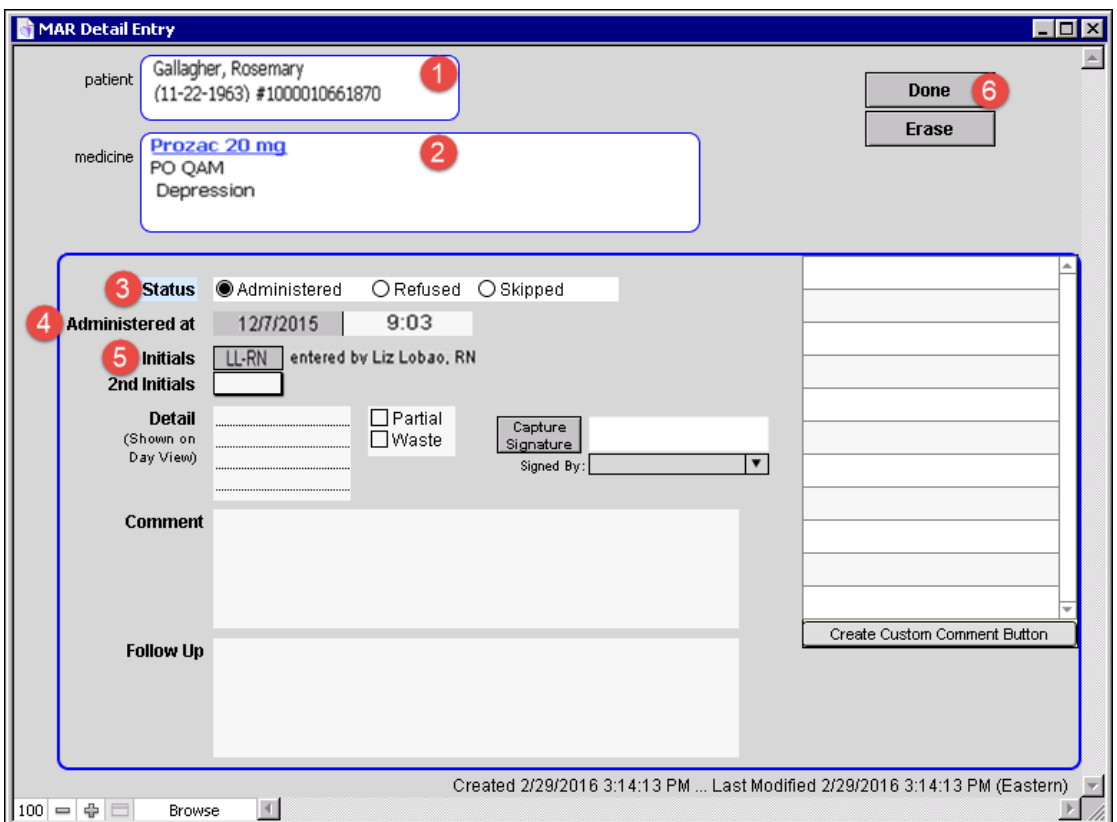

*This detail window shows that Rosemary was administered Prozac 20 mg PO, QAM for depression.*

# <span id="page-12-0"></span>**Patient Refused Prozac**

- Rosemary refused to take the Prozac. Click into the blue field to reveal the MAR Detail Entry window.
- Click the ORefused radio button under Status. This will cause the status field to turn yellow.
- Any refused medication requires a comment to be entered.

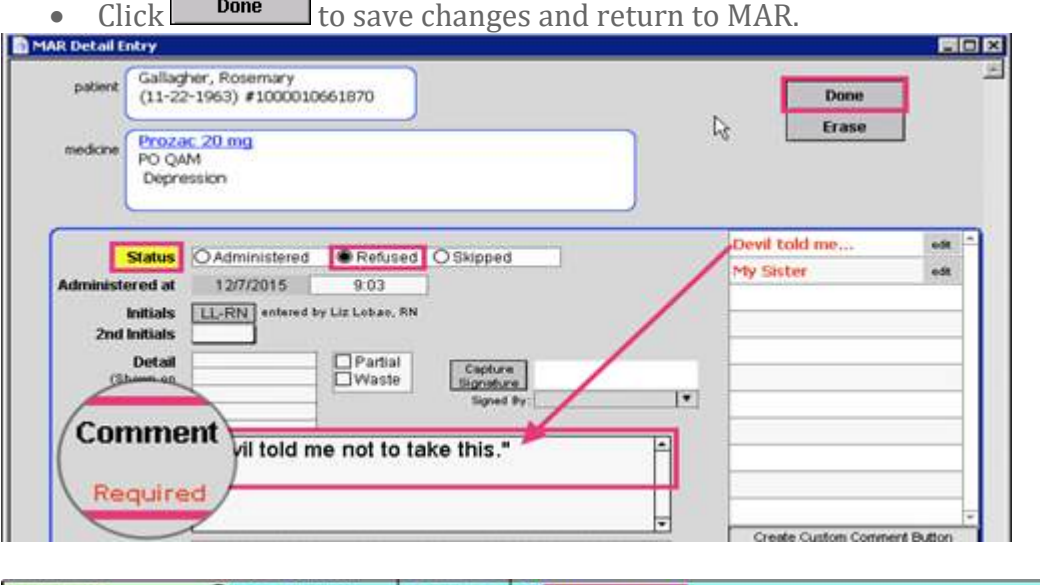

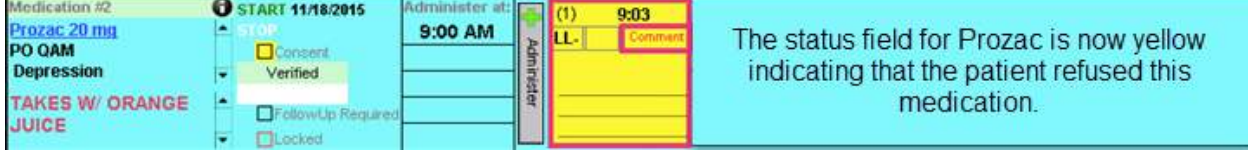

• Hovering over the Comment field will reveal the reason why patient refused this medication.

Administer

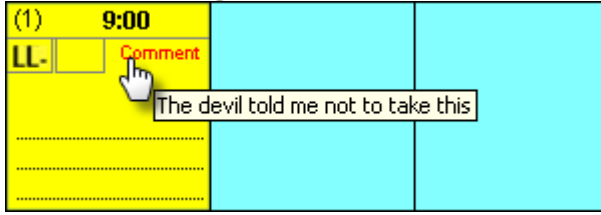

## <span id="page-13-0"></span>**Medication Refusal Workflow**

- 1. If the patient refuses the medication, click Administer.
- 2. Click into the blue field to reveal the MAR Detail Entry window.

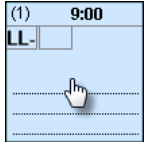

- 3. Click the O Refused radio button under Status.<br>Refused
- 4. Enter a comment explaining why the medication was refused.

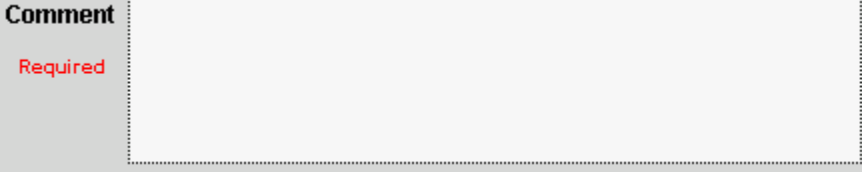

5. Click **Done** to save changes and return to MAR.

# <span id="page-13-1"></span>**Patient Takes Medication that was Refused Earlier**

- If the patient decides to take a medication previously refused, click the Administer button to offer the medication to the patient a second time.
- Click into the blue field to document the Follow Up why the patient decided to take the medication.
- In the MAR Detail Entry, enter the reason why the medication was taken.

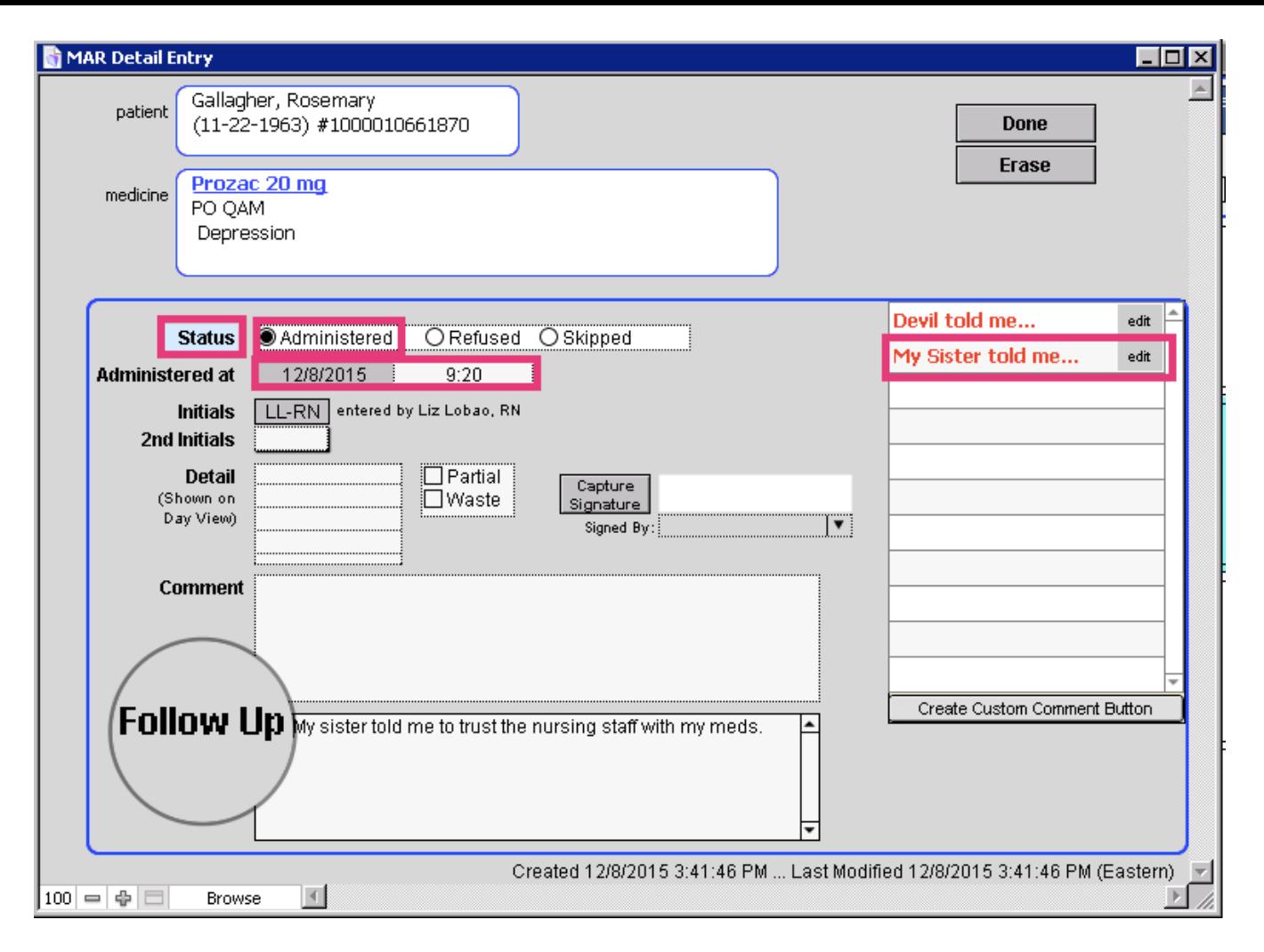

• Hovering over the Follow Up field will reveal the reason why patient decided to take the medication.

Administer

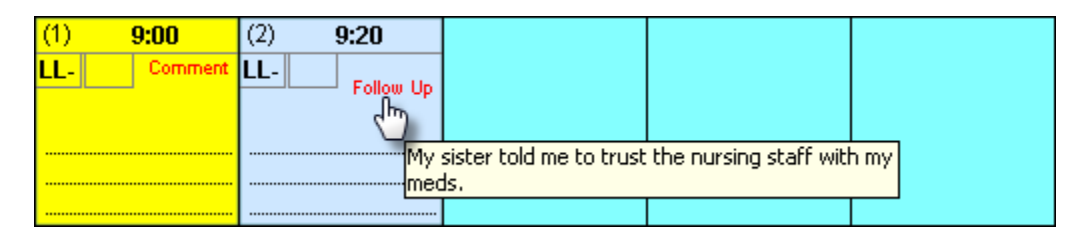

# <span id="page-14-0"></span>**Add Follow-up for Medication that was Refused Earlier**

- 1. If the patient refuses the medication, click Administer.
- 2. Click into the blue field to reveal the MAR Detail Entry window.<br><sup>(2)</sup> 9:20

# 3. Ensure that Administered radio button is on.<br>Status © Administered

4. Enter a Follow Up reason explaining why the medication was taken<br>Follow Up  $\Box$ 

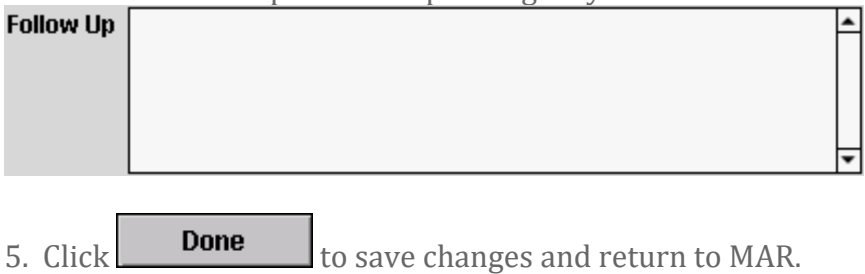

# <span id="page-15-0"></span>**UPDATING THE MAR**

# <span id="page-15-1"></span>**Open a New Nursing Progress Note**

- To update the MAR, open a new **Progress Note Nursing** from the patient's Chart Face.
- Click on the **Enter vo Meds** button from the Nursing Progress Note.

# <span id="page-15-2"></span>**Altering Medication Rule IMPORTANT**

• When a medication needs to be altered, make the changes on the line it was previously created on.

### Medication list that needs to be changed:

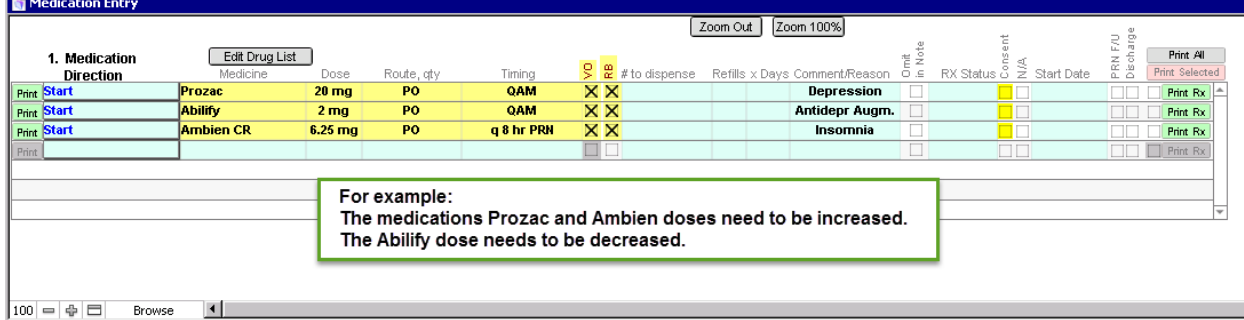

# After the medication list has been updated:

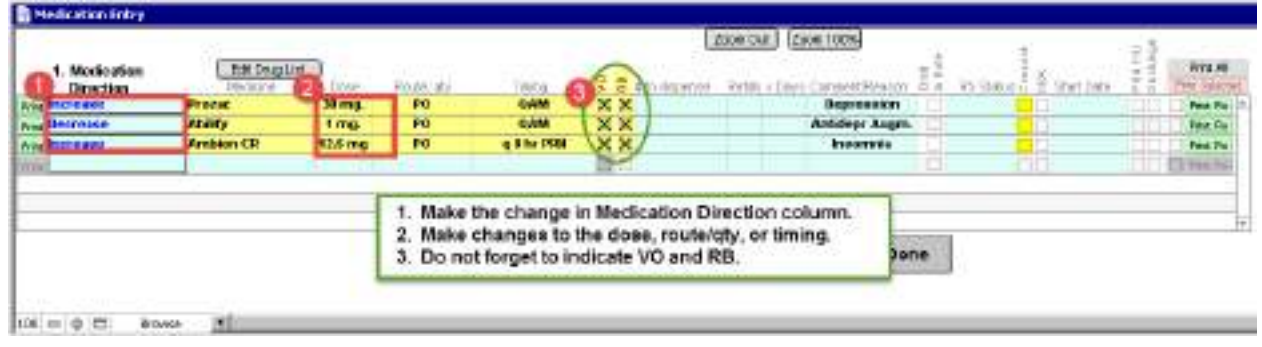

**IMPORTANT: Do not create a new line for the change.**

# <span id="page-16-0"></span>**Pick Up Updated Medication Orders and Verify in MAR**

• Once the medication changes have been made and  $\Box$  Done button clicked on the

Medication Entry screen, click  $\Box$   $\equiv$  Compile this Note from the Nursing Progress Note.

• You will see the changes you made in the medications in bold.

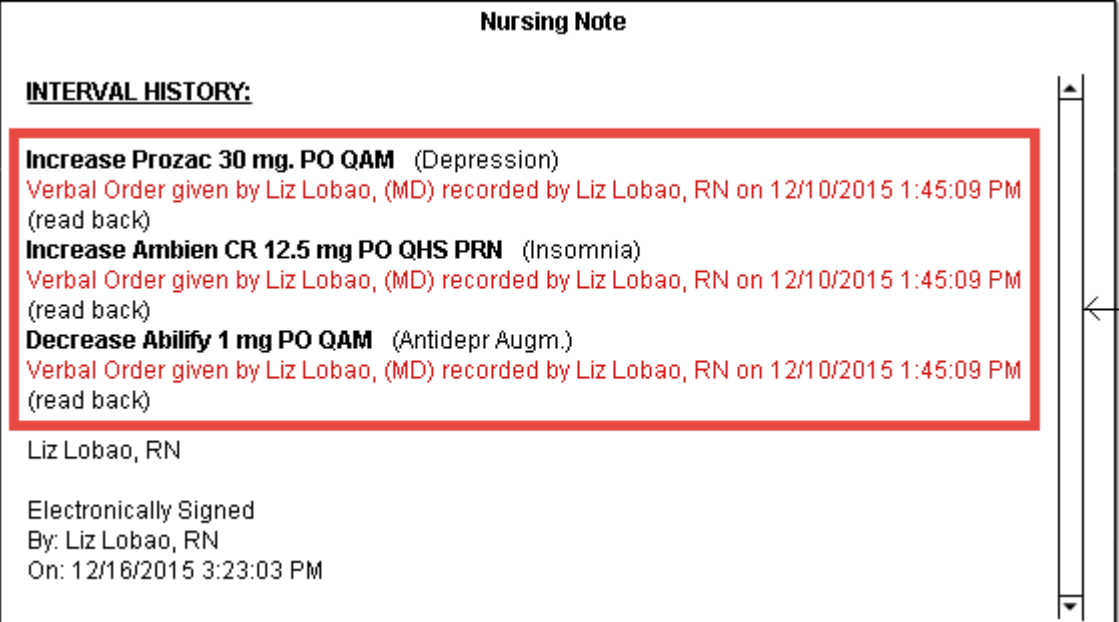

- Electronically sign the Finished Note (if applicable).
- Click the **Chart Room** button to return to the Chart Room.<br>Click the  $\frac{1}{\sqrt{100}} \frac{\sqrt{1000 \text{ Waiting}}}{\sqrt{1000}}$  button in the top left of the Chart Room.
- Click the  $\sqrt{\frac{VQ(s)W\text{aiting}}{V}}$  button in the top left of the Chart Room.
- Refer to [workflow for orders needing pick up](#page-8-2) section for reference of how to pick up medication orders from the Clinical Order Sheet.

# <span id="page-16-1"></span>**Verify Medications in Month View of MAR**

Medications can be verified in the month view on MAR.

- Click on the  $\Box$  **Month View** button in the top right of the MAR to change to the month view.
- Compare printed medication order sheet against MAR for accuracy.
- If the medication has been accurately pushed into the MAR, tap the Not Verified line to toggle<br>to **Verified** Rour verified medication order will display a green **Verified** field and to **Verified** Your verified medication order will display a green **Verified**

the blue  $\bigwedge$  will disappear.

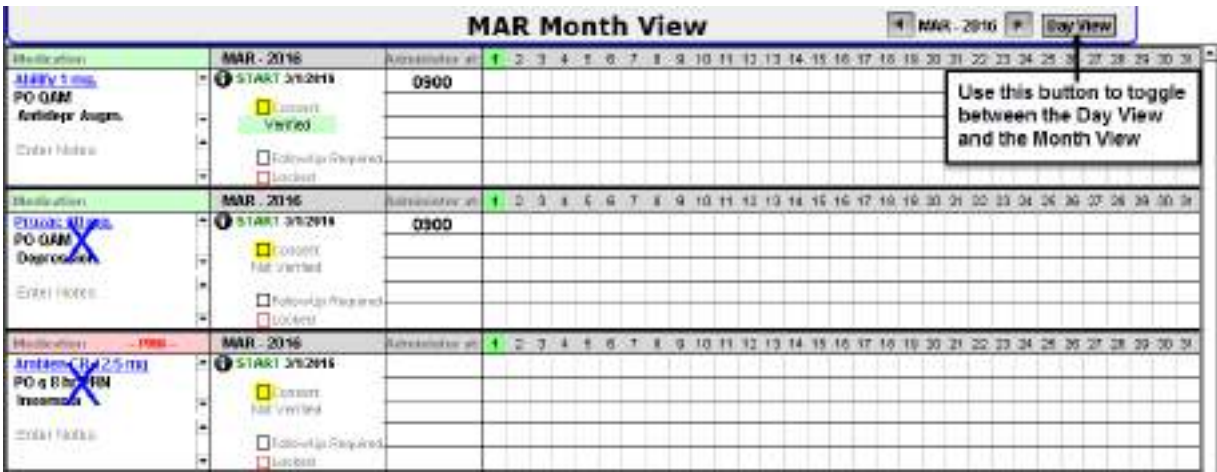

# <span id="page-17-0"></span>**Same Medications Viewed in Day View of MAR**

This screenshot shows the same set of orders as the screenshot above, just viewed from the Day View.

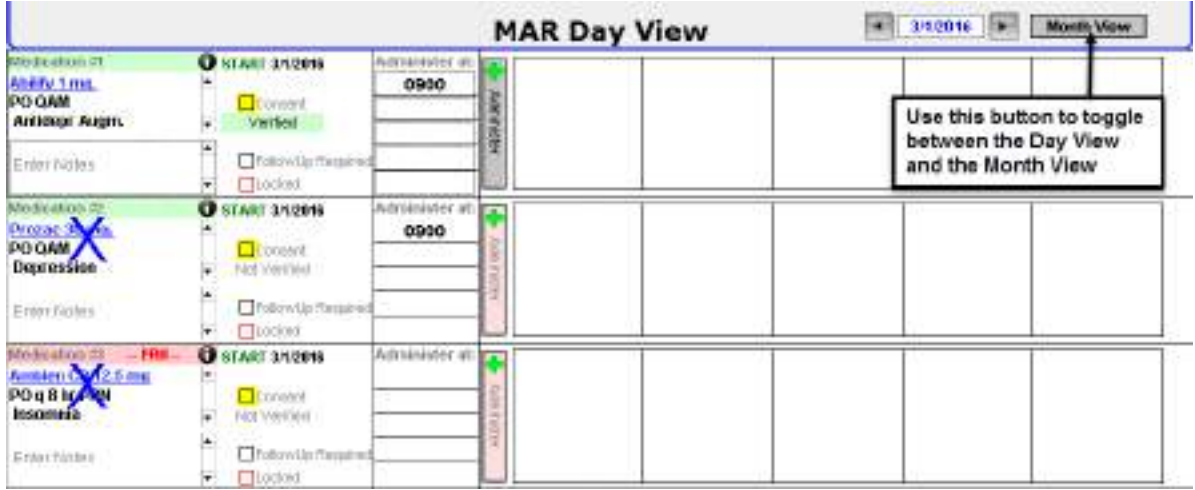

# <span id="page-18-0"></span>**COMMON QUESTIONS**

# <span id="page-18-1"></span>**How Do I Find the MAR?**

There are three areas within ICANotes that have a MAR button. These places are:

• Chart Room

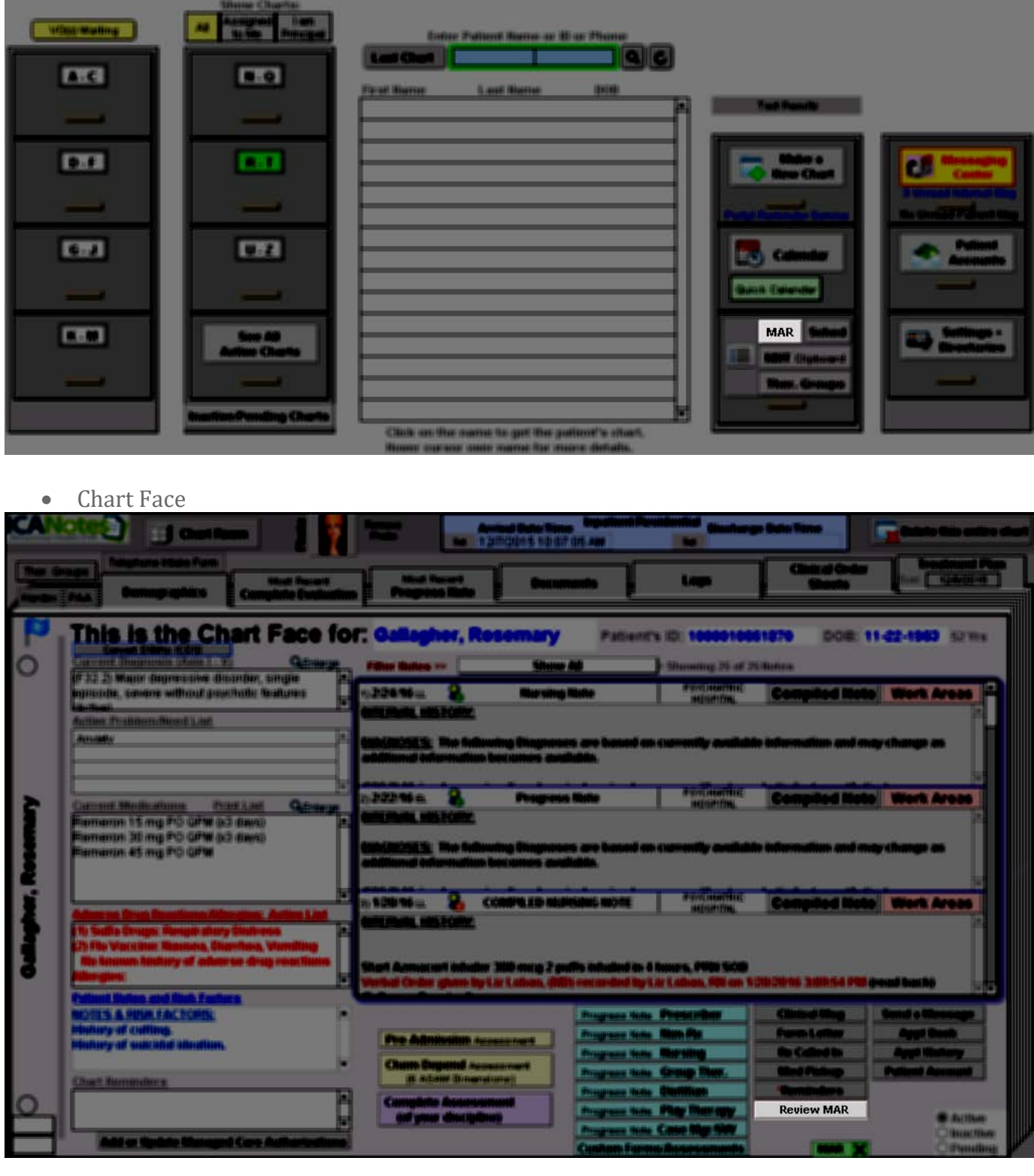

# • Finished Note / Compiled Note

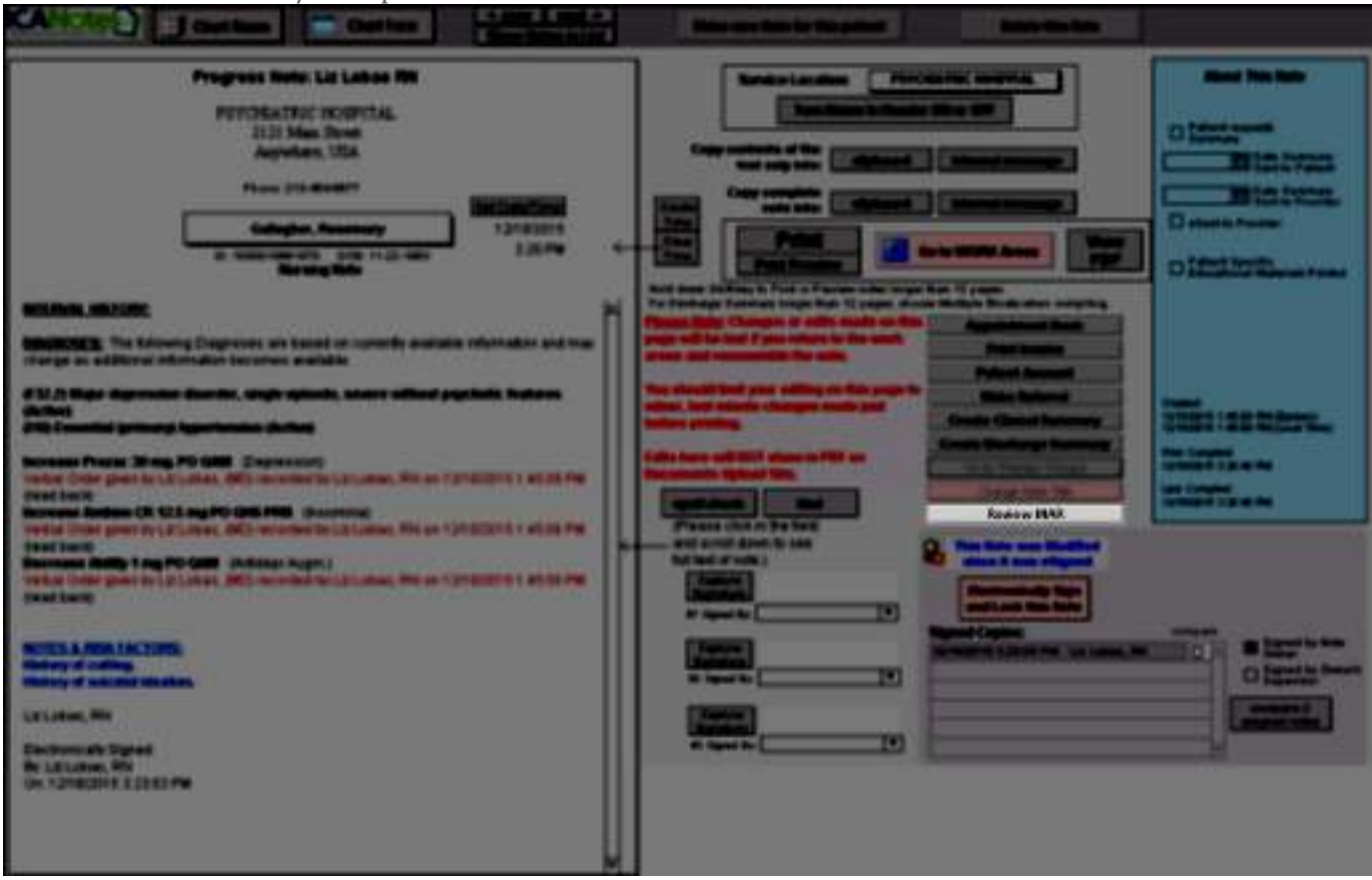

# <span id="page-19-0"></span>**How Do I Find Today's Active Medications from Day View?**

• In the Day View of the MAR, use the arrow buttons  $\overline{1}$   $\overline{3/1/2016}$  to move forward or back one day at a time.

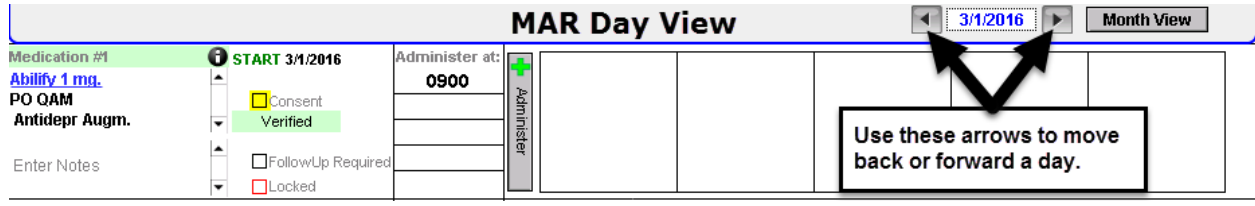

# <span id="page-19-1"></span>**How Do I Find Today's Active Medications from the Month View?**

- In the Month View, use the arrow buttons  $\blacksquare$  MAR 2016  $\blacktriangleright$  to move forward or back one month at a time.
- Be sure that **Today's Active Meds** is chosen from the drop-down menu in the top right.

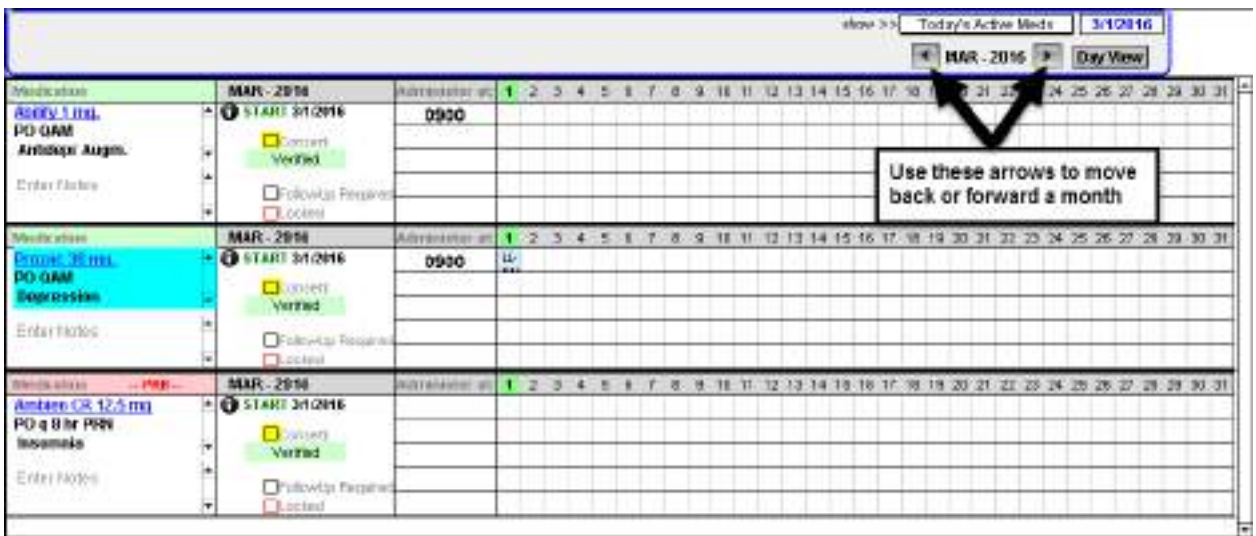

# <span id="page-20-0"></span>**How Do I Update Adverse Drug Reactions?**

- To update the Adverse Drug List, click the **Frogress Note Nursing** button from the patient's chart face.
- In the Nursing Progress Note, click the  $\Box$  **enter... Drug Reactions** button.
- Complete one through six on the Adverse Drug Reaction ADR List.
	- 1. Click the  $\frac{1}{2}$  New button. This will activate the **Active** Olnactive area where you can select Active or Inactive.
	- 2. In the ADR To field, you can select from the drop-down menu or type the ADR. If there is<br>Reason For Status Change (if Applicable)

a status change, fill in the field.

- 3. If the reaction date is known, fill in using the calendar drop-down  $\blacksquare$  button. If the reaction date is unknown, click the  $\square$  Unknown checkbox.
- 4. Fill in the reaction by using the shrubs or by typing into the Reaction(s) field.<br>5. Click  $\Box$  save  $\Box$  to save changes or  $\Box$  cancel and changes.
- $s$ <sub>ave</sub>  $\Box$  to save changes or  $\Box$  cancel to cancel any changes.
- **Back**
- 6. Click **the Click of the Click** to return to the Nursing Progress Note.
- Once an ADR has been saved, it will show in the left column.

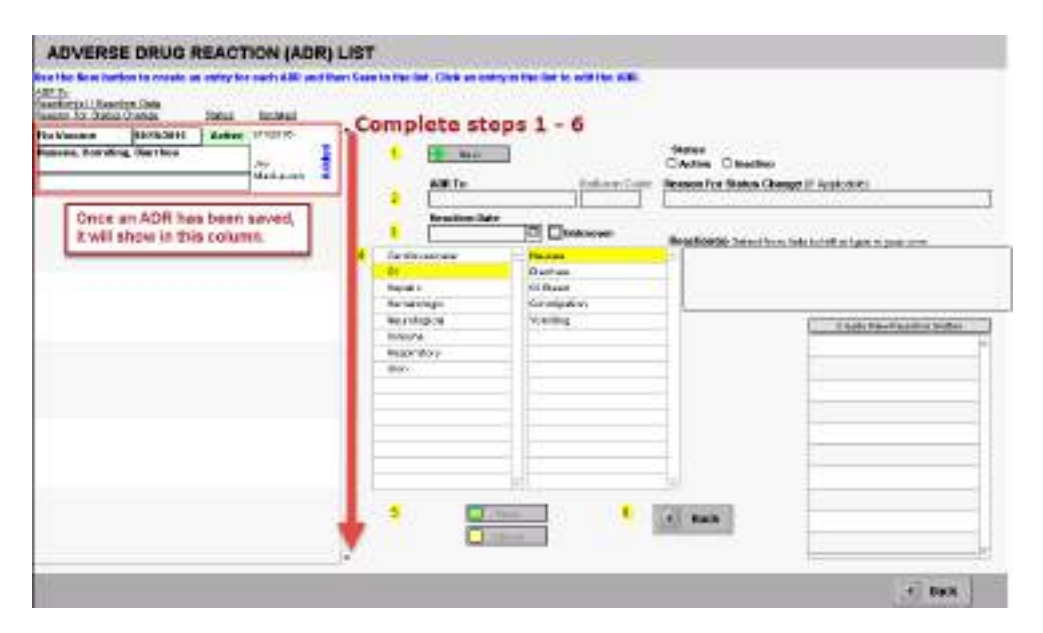

• This information will go to the Finished Note when compiled and to the Chart Face.

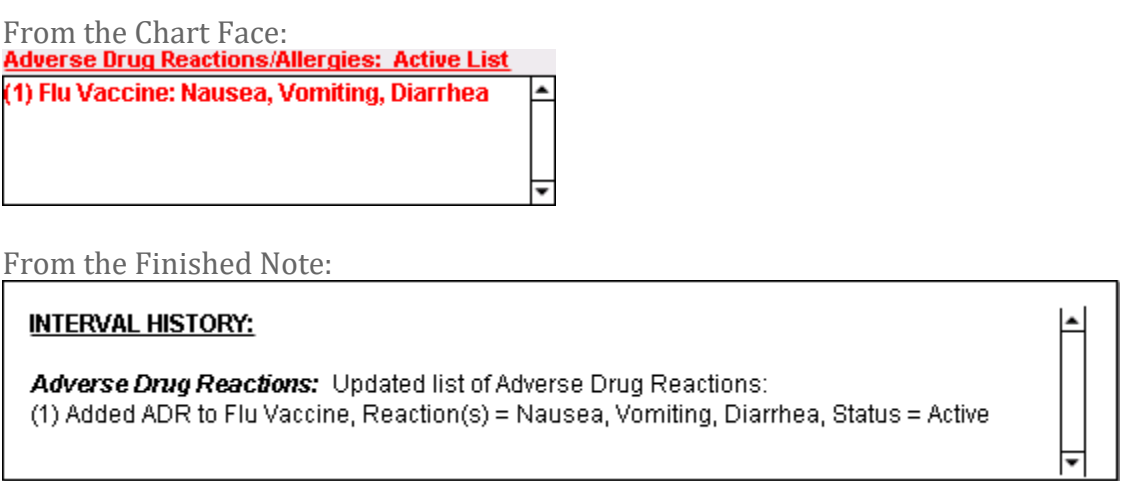

# <span id="page-21-0"></span>**How do I Find and Print Medications?**

You can find and print the current medication list from the Chart Face.

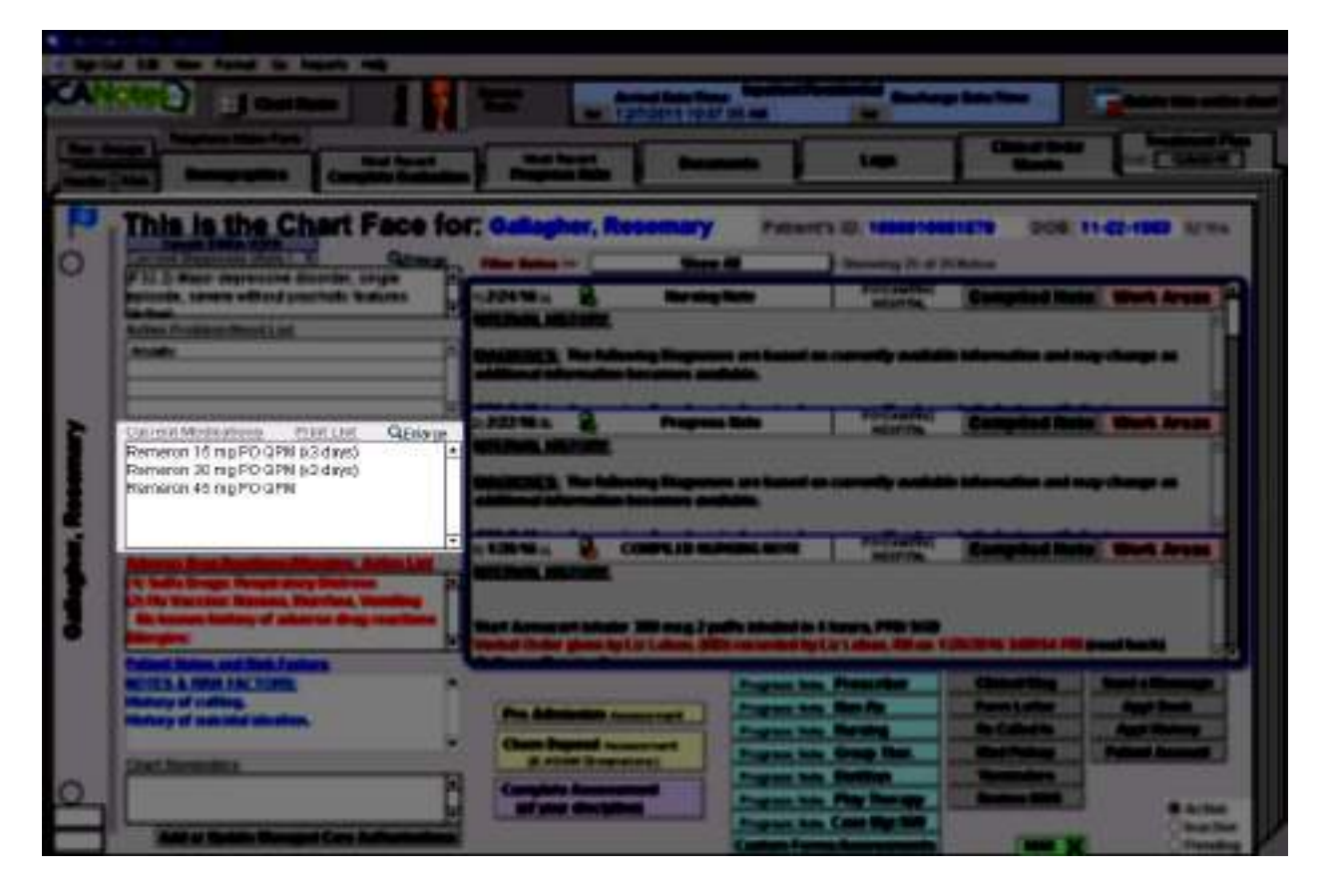

- Click the Print List link.
- When the Print Preview window pops up, you can click to print the document.

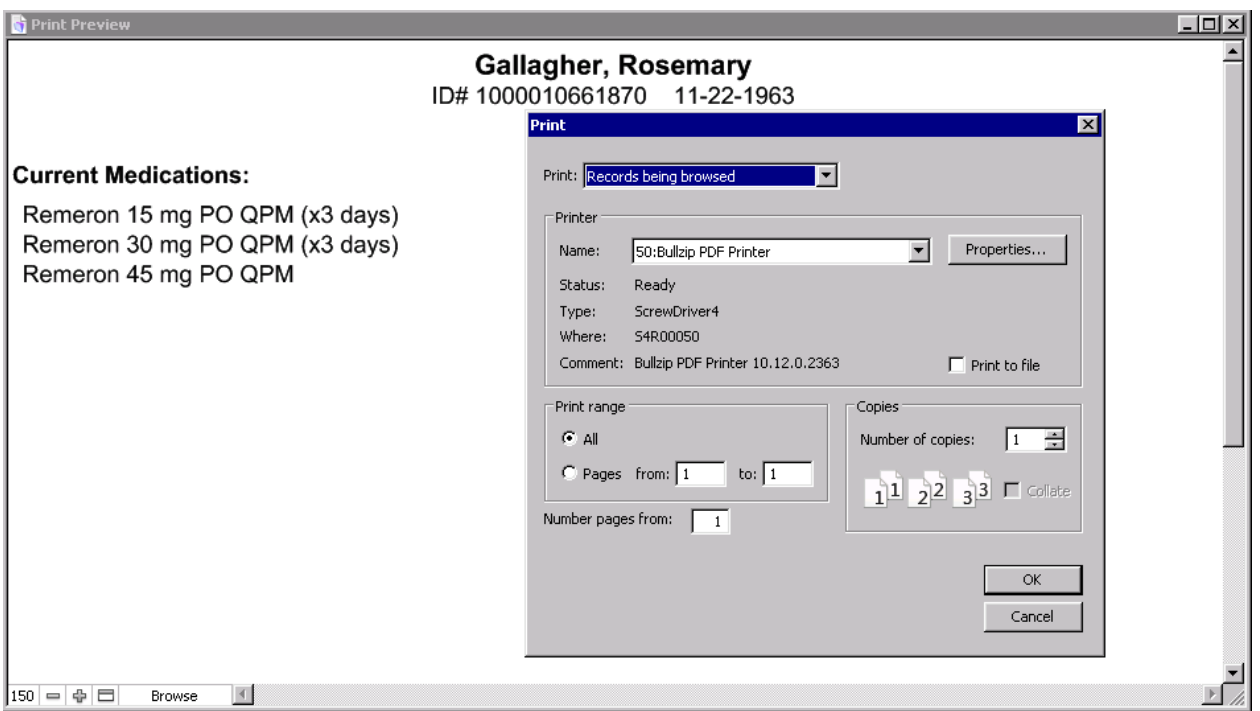

# <span id="page-22-0"></span>**How Do I Find the Medication Log?**

• From the Chart Face, click the  $\begin{array}{|c|c|c|c|c|}\n\hline\n\text{F}}\n\end{array}$  tab.

is not showing, click on the drop-down menu to select.

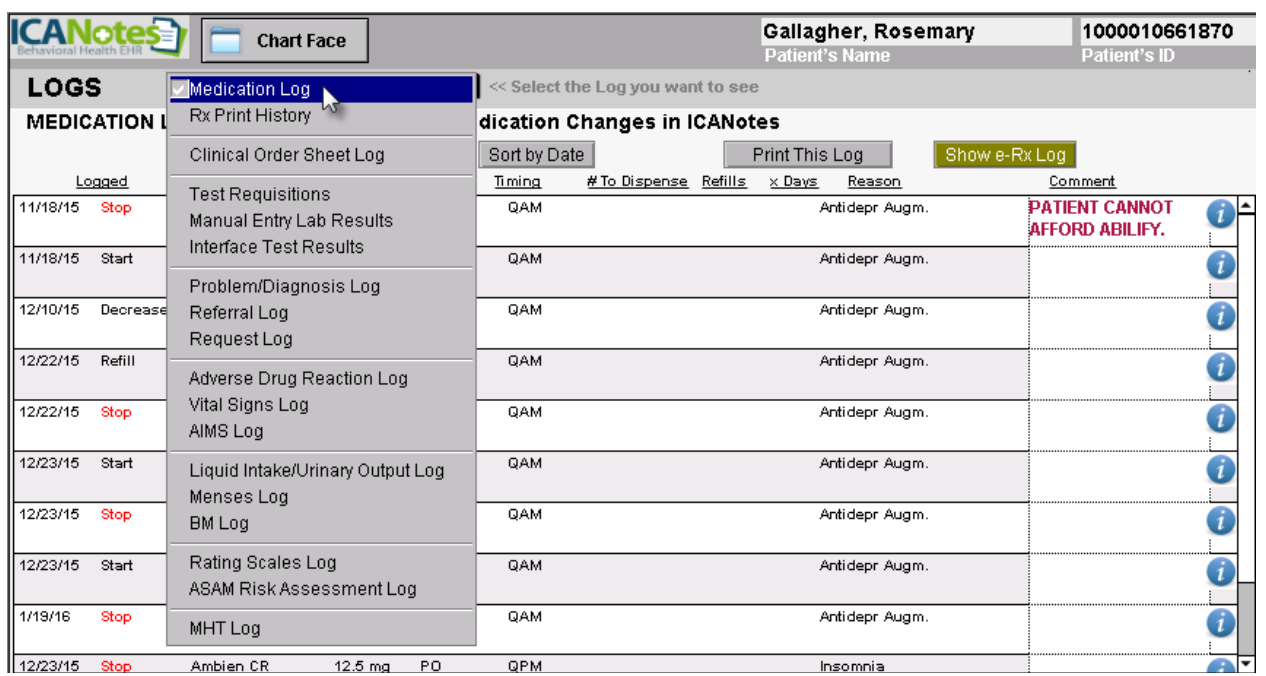

# <span id="page-22-1"></span>**How Do I View the Medication Log?**

- From the Chart Face, click the  $\begin{array}{|c|c|c|}\n\hline\n\text{F} & \text{Medication Log} \\
\hline\n\text{F} & \text{Medication Log} \\
\hline\n\end{array}$  is not showing.
- If **Medication Log** is not showing, click on the drop-down menu to select.

# <span id="page-23-0"></span>**What Features are in the Medication Log?**

- 1. Click this area **Medication Log** to change the Log that you want to see.<br>2. **Sort by Med** button will alphabetize the medication list.
- Sort by Med button will alphabetize the medication list.
- 3. **Sort by Date** button will sort medication changes by date.<br>4. **Print This Log** button will print the log.
- Print This Log button will print the log.
- $5.$  Show e-Rx Log is not used in the inpatient setting.
- 6. This  $\bullet$  icon will connect you to the web where you will find information about any medication readily available to print for your patient.

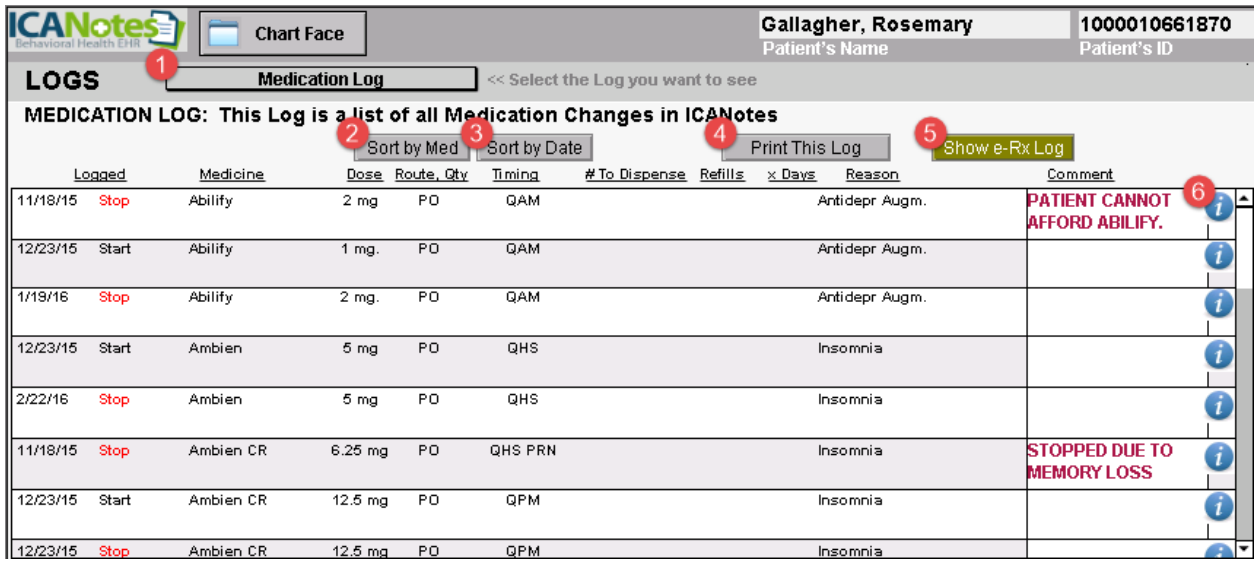

# <span id="page-23-1"></span>**How Do I Access MedlinePlus from the Medication Log?**

This  $\boldsymbol{v}$  icon will connect you to the web where you will find information about any medication readily available to print for your patient.

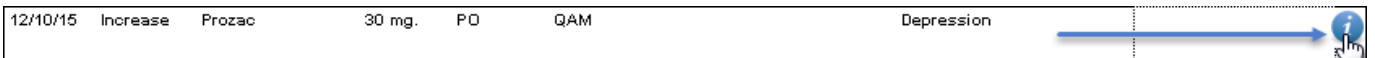

- Click the  $\hat{u}$  icon to go to MedlinePlus Connect website.
- Click the medication.

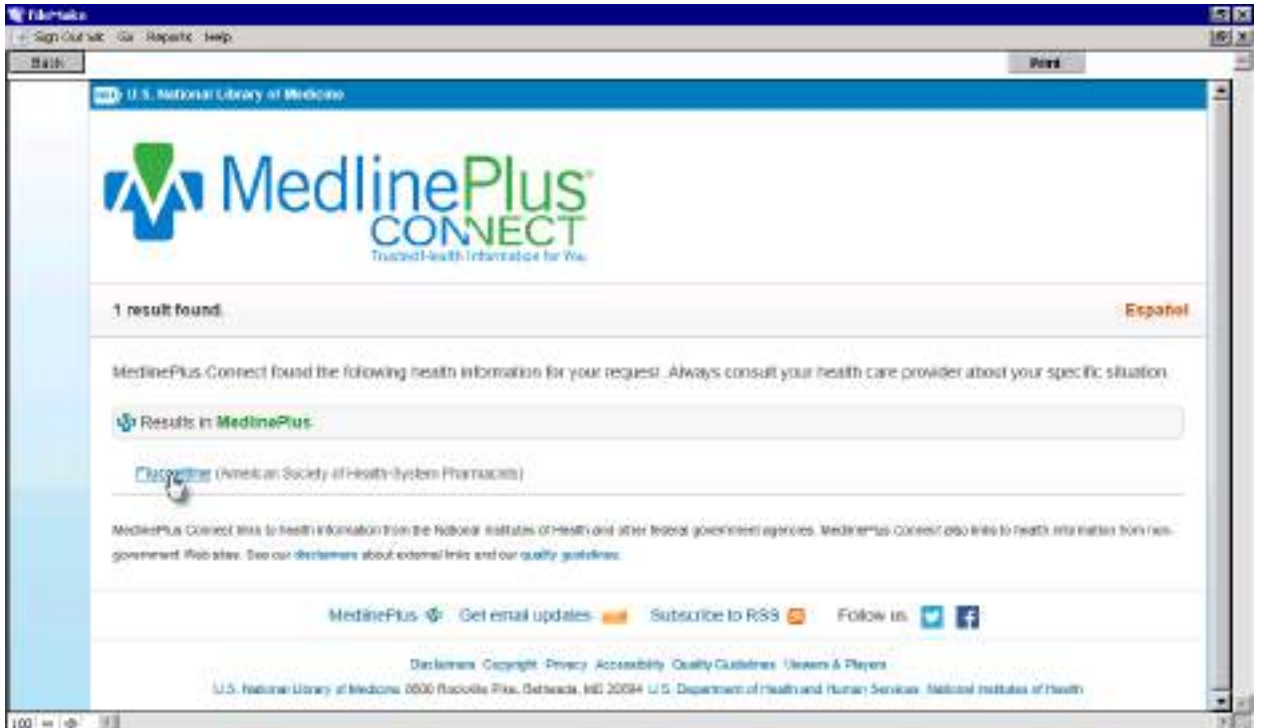

• You will be brought to a website that allows you to look up drug information, important warnings, and FAQs.

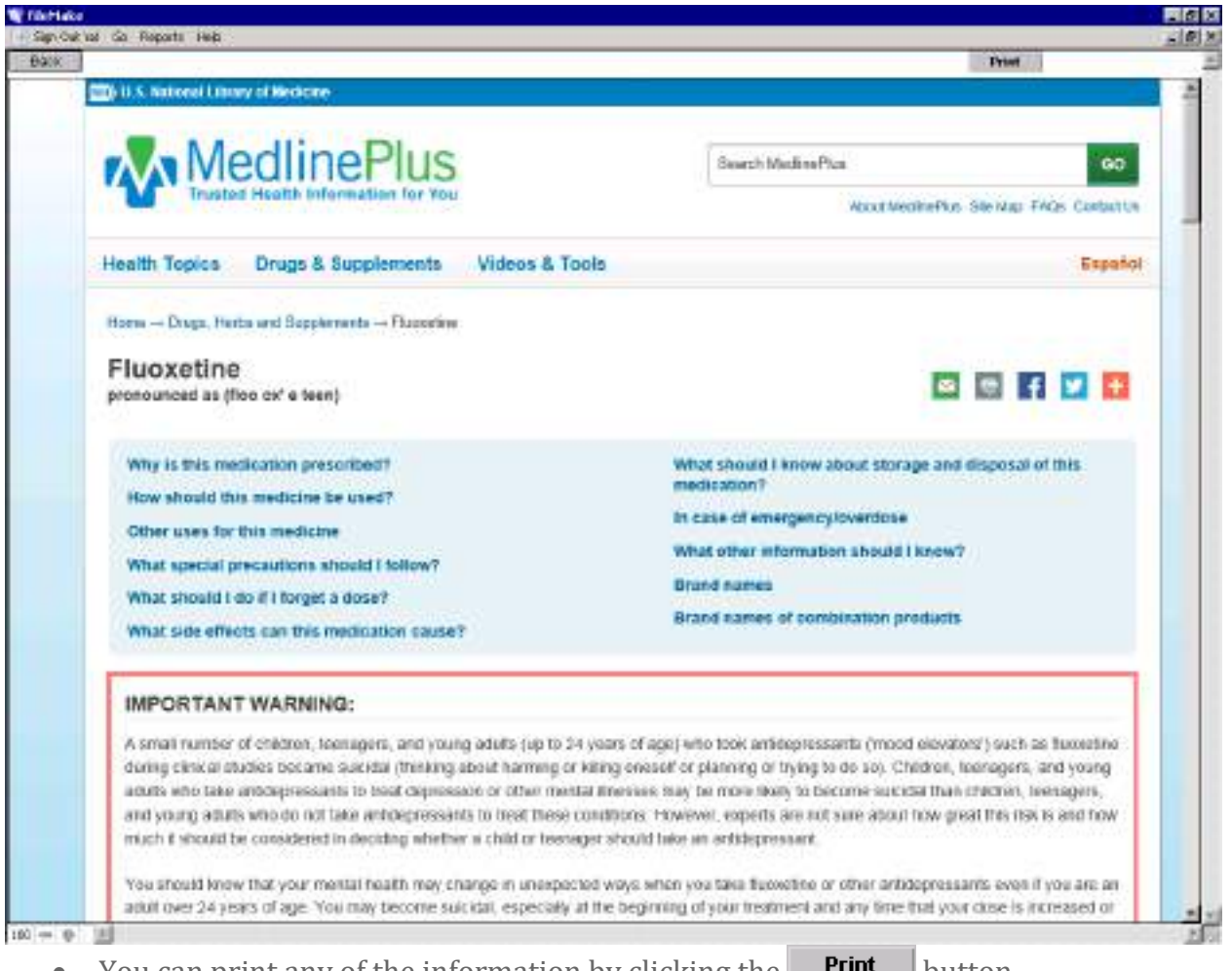

- You can print any of the information by clicking the **Print** button.
- Click the **Back** button to return to the Logs page.

# <span id="page-25-0"></span>**How Do I Print a Prescription for the Prescriber?**

- From the Chart Face, click on the **Frogress Note Nursing** button.
- Select **Enter vo Meds** to enter the Medication Entry window.
- In the Medication Entry window, working from left to right, fill in each field appropriate for a printed prescription. This generally includes # to dispense, Refills, and xDays.
- Fill out the VO/RB checkboxes as described in using verbal orders / read back option [section.](#page-5-0)
- To print all prescriptions, click the  $\Box$  Frint All button in the upper right of the window.
- To print individual prescriptions, select the prescription by clicking  $\boxtimes$  Print Rx right of the prescription. Then click **Print Selected** button.

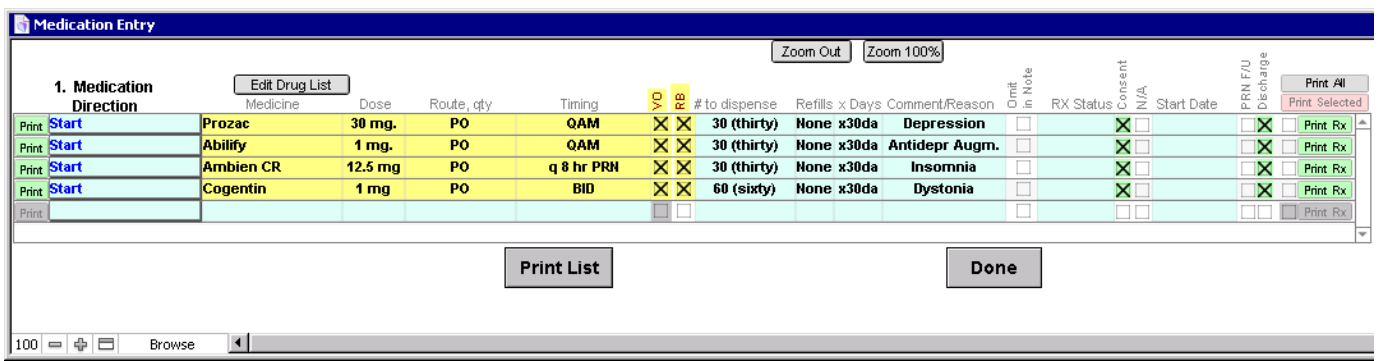

**Note: Print All will print up to four prescriptions on one 8x11 prescription printing paper. The ICANotes Support Team can assist you in setting up your prescription printing preferences.** 

# **ICANotes Customer Support: 463-569-8778**

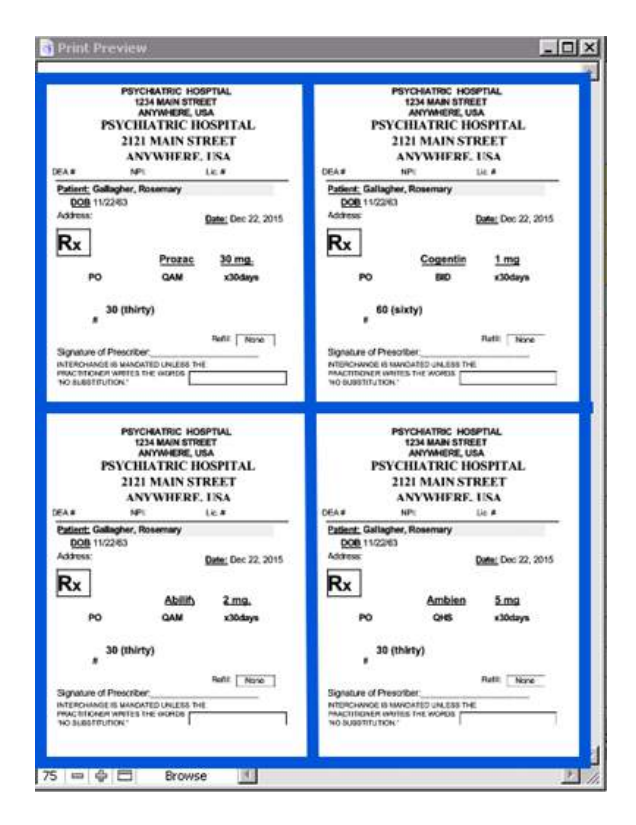

# <span id="page-26-0"></span>**How Do I Turn a Page on the MAR?**

- While you are in the MAR of a patient and you wish to go to another patient's page, click Find button.
- The Find Patient window will pop up.

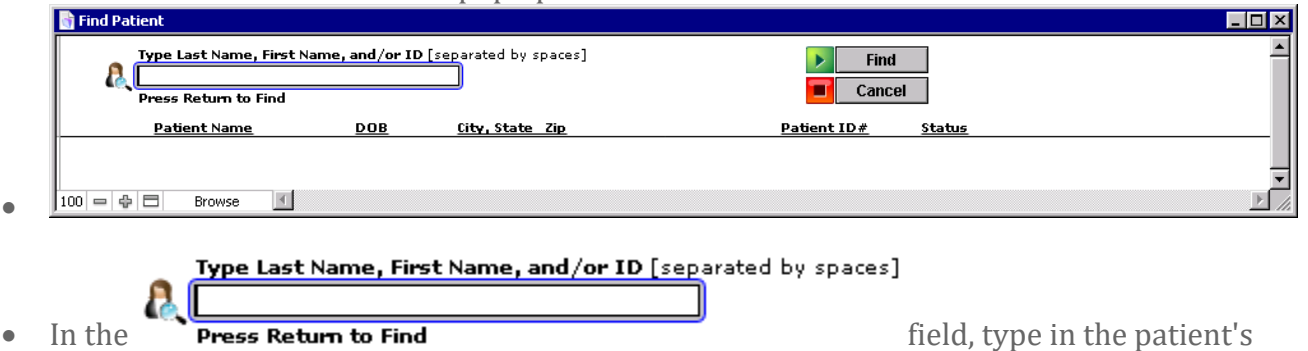

- name or ID.
- If the patient has an active MAR, this will open in Day View.
- If there is not an active MAR, you will receive a warning. Click OK to proceed to the Month View.

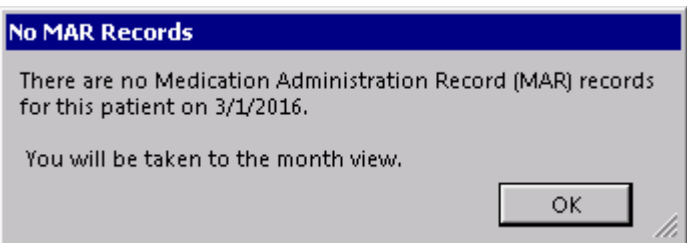

# <span id="page-26-1"></span>**How Do I Find Start & Stop Dates for Medications?**

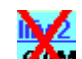

over the medication signifies that this medication has been stopped.

#### **START 11/18/2015**

• The **STOP 12/10/2015** order dates are displayed for the medication.

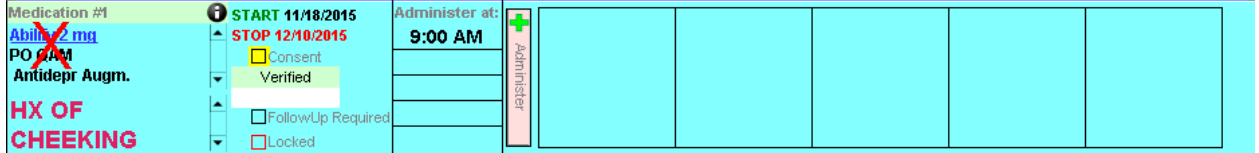

# <span id="page-26-2"></span>**How Do I Find a List of Discontinued Medications?**

- 
- Click on the **Month View** button in the top right of the MAR to change to the month view.<br>• Click on the  $\frac{\text{show} >}{\text{Today's Active Meds}}$  drop-down menu and select Discontinued Meds. • Click on the  $\frac{\text{show} > 1}{\text{Total } \times \text{Total } \times \text{Actual}}$  drop-down menu and select Discontinued Meds.

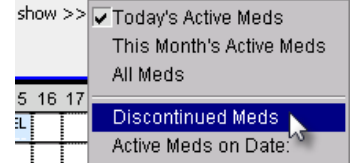

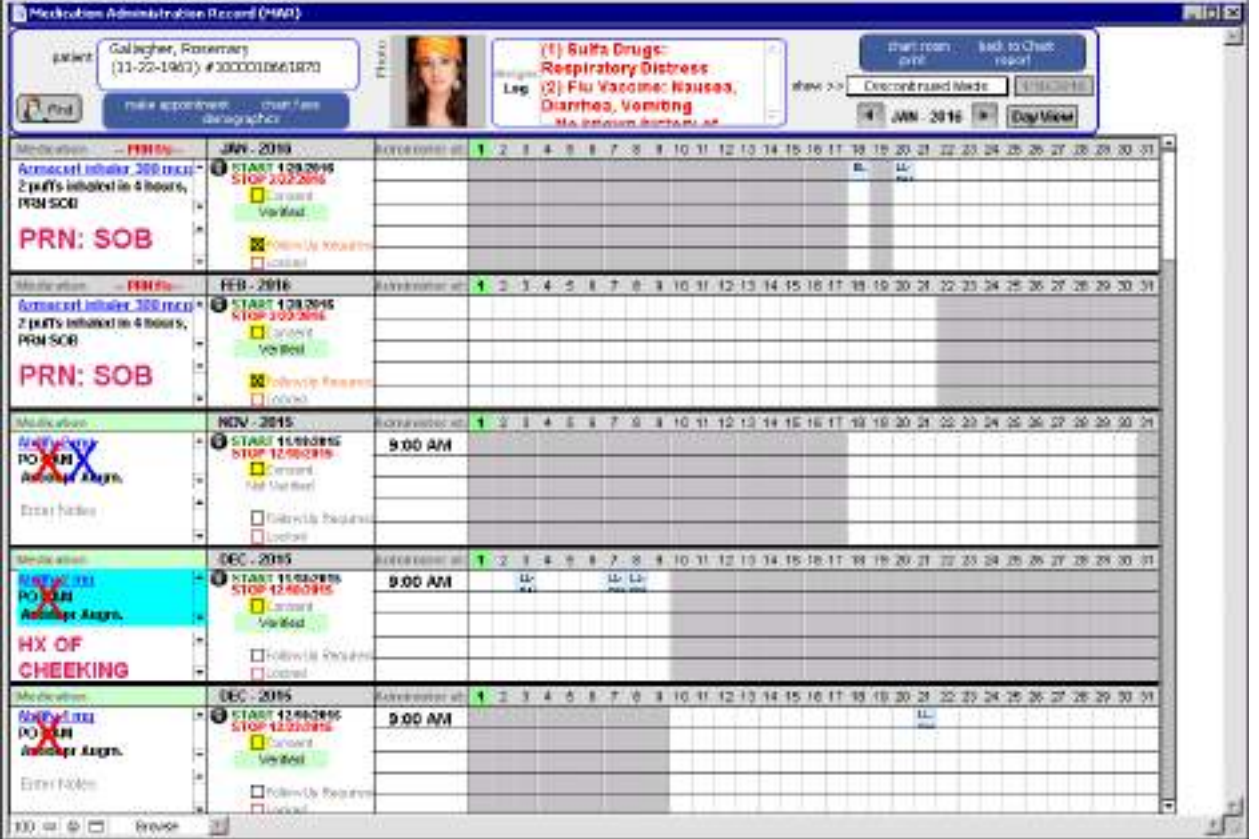

# <span id="page-27-0"></span>**How Do I Create a Virtual Note in the MAR?**

• Click inside the Enter Notes field to enter a virtual note.<br> **Medication #2 a G START 3/1/2016** 

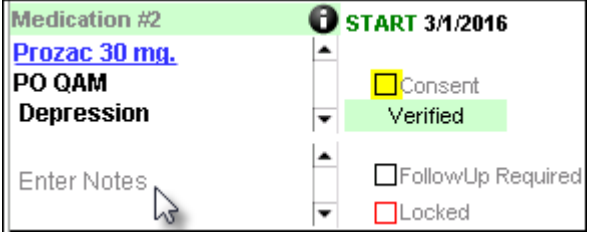

• The note will display in the field.

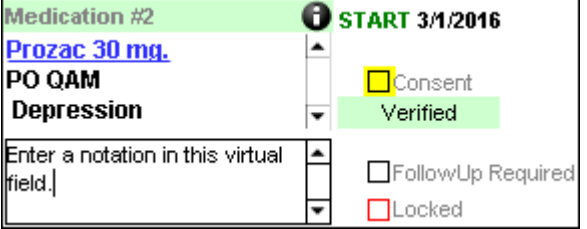

# <span id="page-27-1"></span>**How Do I Document a Waste Narcotic in the MAR?**

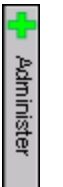

• Click the **button** for the medication.

- Click inside the administered field to open the MAR Detail Entry window.
- Fill out the MAR Detail Entry window:
	- 1. Fill out initials.
	- 2. Type in Detail.
	- 3. Click Waste.

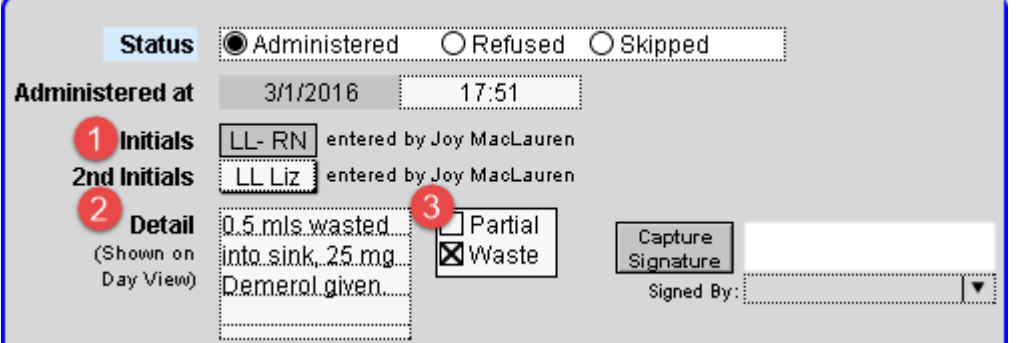

• The Demerol PRN documentation field has been updated and cosigned.

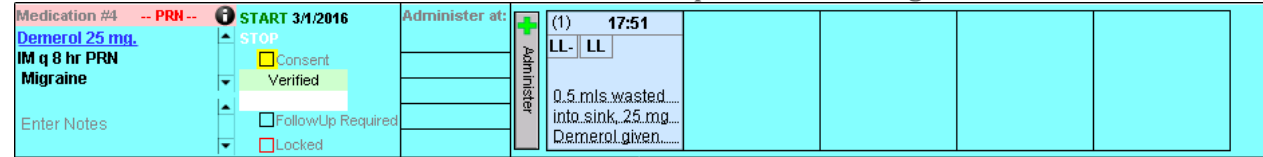

# <span id="page-28-0"></span>**ADVANCED WORKFLOWS**

# <span id="page-28-1"></span>**How to Order PRN Medication with Follow-up Notation**

- From the Chart Face, click on the **Progress Note Nursing** button.
- Select **Enter vo Meds** to enter the Medication Entry window.
- Enter the PRN medication.
- Click in the PRN F/U checkbox.

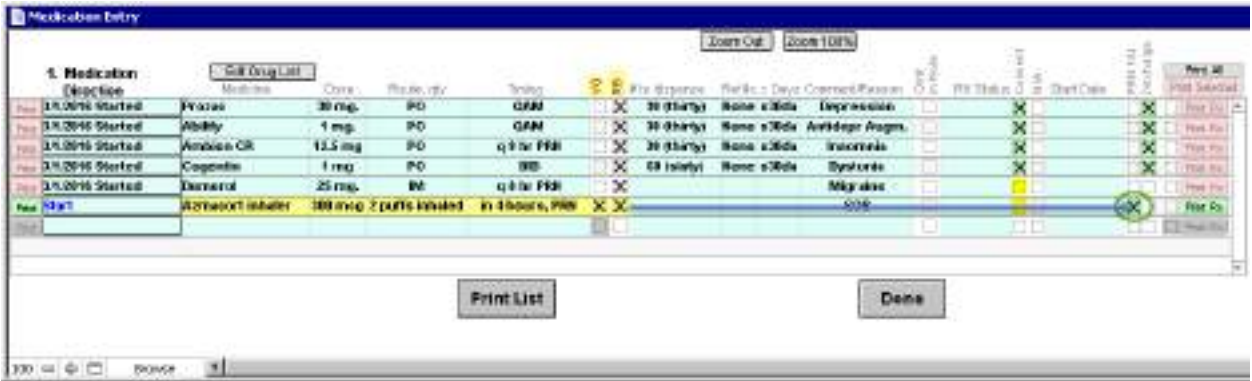

• After you have compiled the note, verify the medication following the workflow for orders [needing pick up](#page-8-2) and [medication verification workflow.](#page-9-2)

# <span id="page-29-0"></span>**Adding Comment to PRN Medication Follow-up Notation**

- When the medication needs to be administered, click the administer button.
- You will receive a pop up message stating that a comment is required.

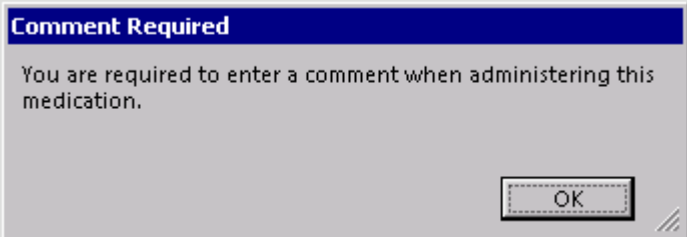

- Click  $\frac{K}{K}$  and this will bring you to the MAR Detail Entry area.
- Leave a comment in the comment field.

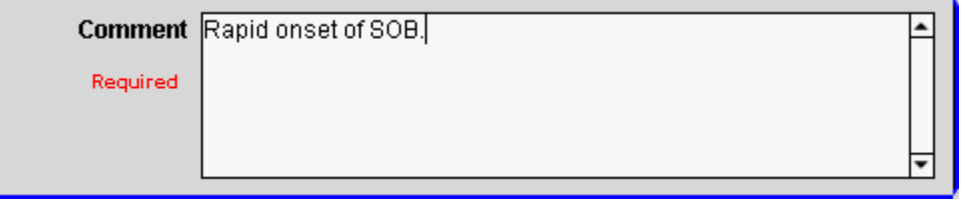

• Click the **Done** button to return to the MAR day view.

• This leaves a comment for the administration field. Note that the color of the administered field is orange indicating that more action is needed.

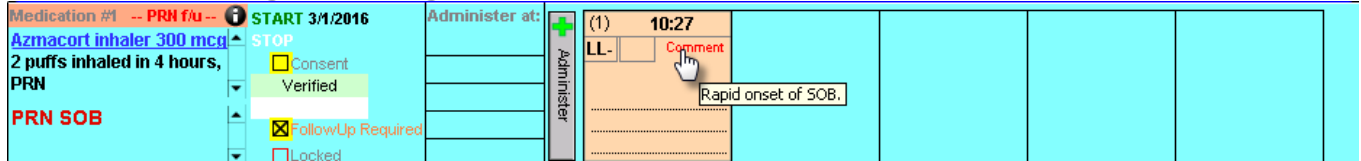

• Click within the orange field to return after to give a follow up note.

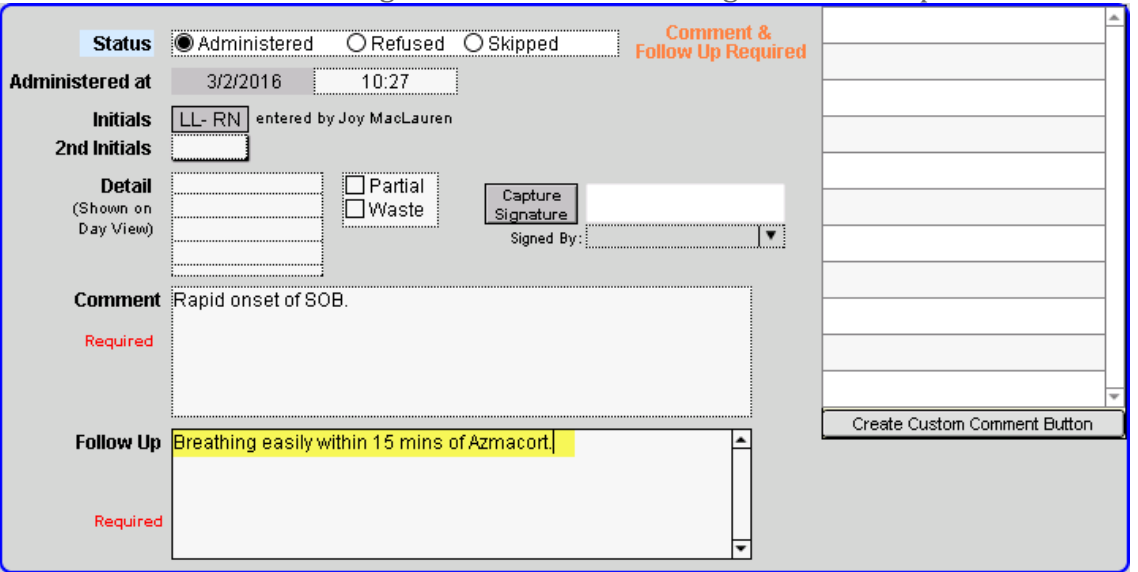

Click the **Done** button to return to the MAR day view.

# <span id="page-30-0"></span>**Viewing Completed Workflow for PRN Medication Follow-up in Daily View**

• The administered field will now turn blue and the Follow Up comment will show when hovering over the word.

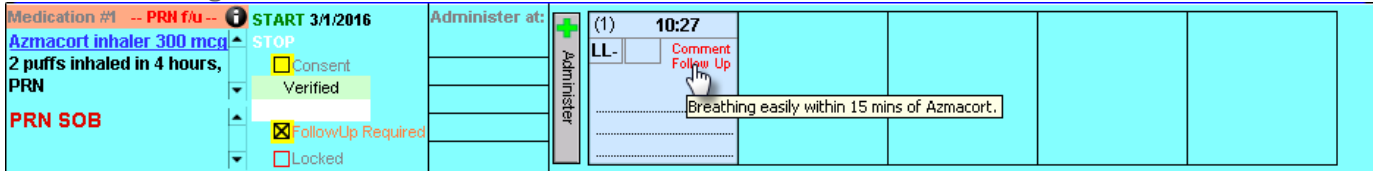

# <span id="page-30-1"></span>**Medication Protocol: Which Cells are Mandatory**

The first five cells of the Medication Entry are mandatory when building any medication order.

- 1. Medication Direction
- 2. Medicine
- 3. Dose
- 4. Route, qty
- 5. Timing
- 6. Tip: The x Days is optional, but necessary, for some medication orders.

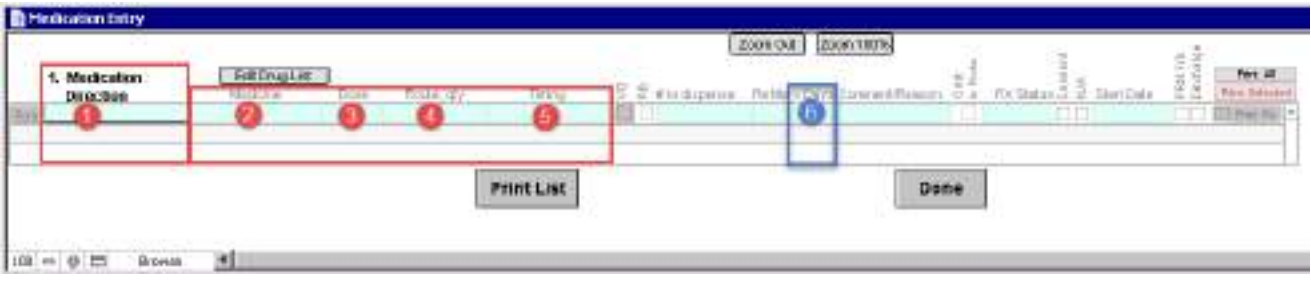

# <span id="page-30-2"></span>**Start and Increase Medication Over Specific Number of Days**

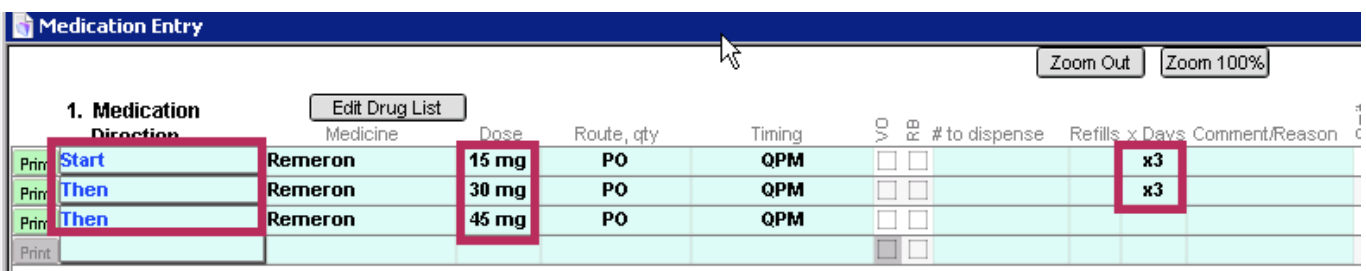

- To increase a medication over time, use the verbs as displayed in the screenshot above.
- By using the terms "Start" and "Then", the program will understand that each dose of the medication is to be staggered over the specified number of days.
- Note that when the targeted dose is ordered, it is not necessary to enter the number of days. This is because the target dose will be given each day moving forward.

# <span id="page-31-0"></span>**Decrease and Stop Medication Over Specific Number of Days**

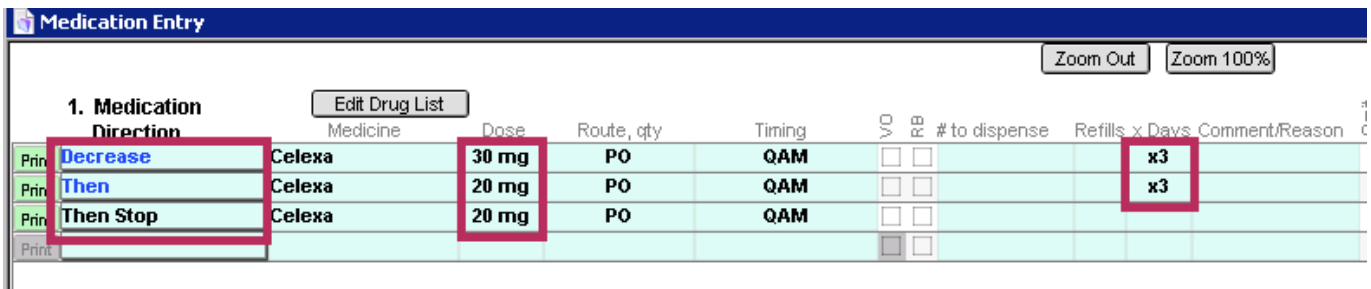

- To decrease a medication over time, use the verbs as displayed in the above screenshot.
- By using the terms "Decrease", "Then", and "Then Stop", the program will understand that each dose of medication is to be staggered over the specified number of days.

# <span id="page-31-1"></span>**Create Medication Protocols in Settings + Directories**

Medication Protocols can be set up in Settings + Directories to show up in the Medication Entry screen. These are set up by a group administer.

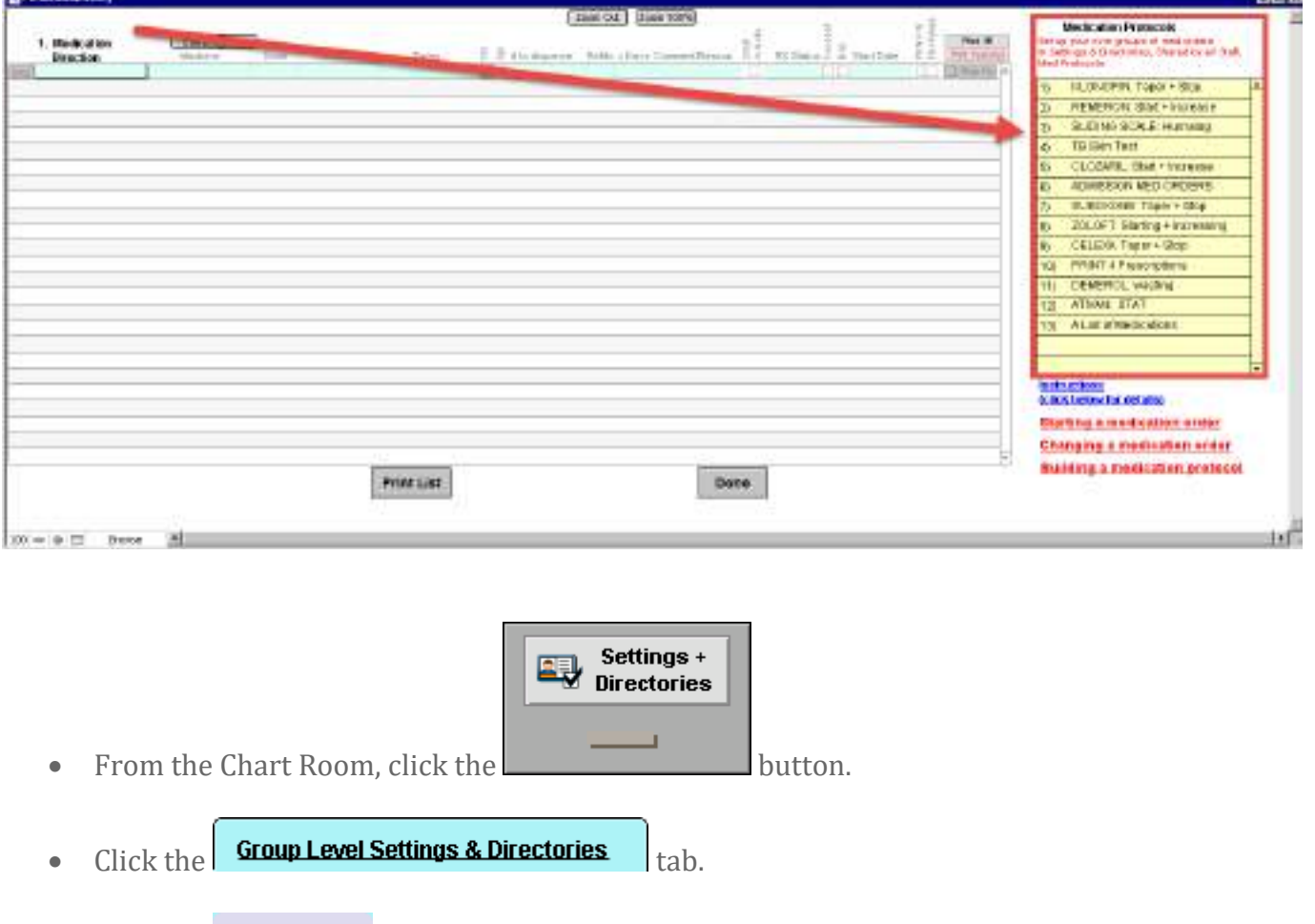

 $\bullet$  Click the  $\frac{\text{Meds} \text{ Protocols}}{\text{tab.}}$ 

**BIER** 

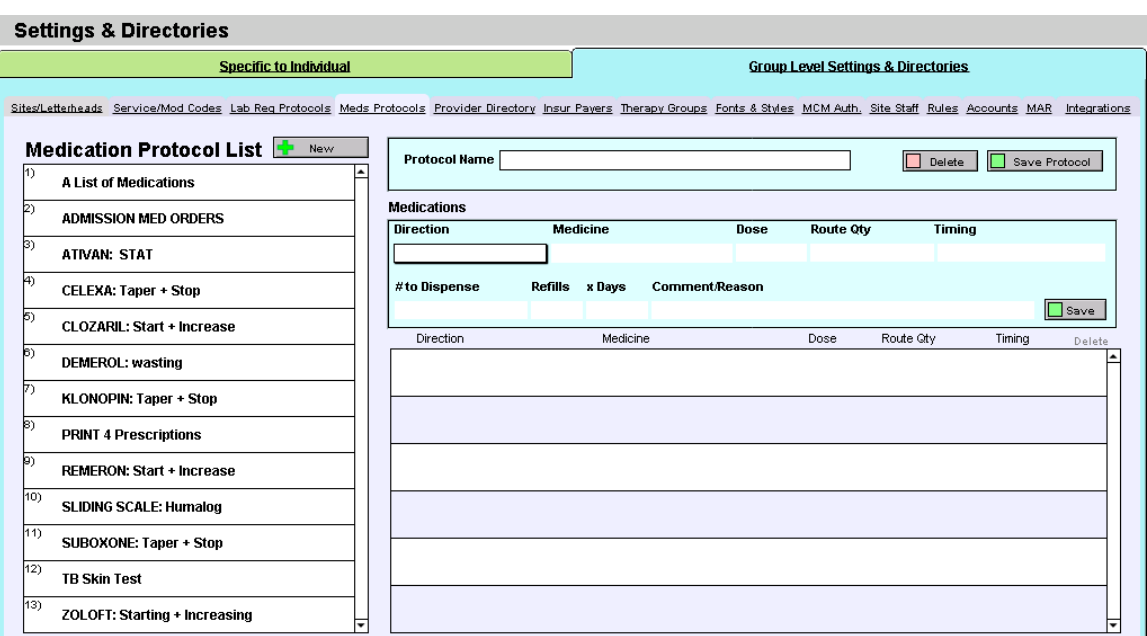

# <span id="page-32-0"></span>**Create Medication Protocol to Wean Medication**

To create a medication protocol to wean medication, follow these steps:

- 1. Select the  $\frac{P}{P}$  New button.
- 2. Name the protocol.
- 3. Begin the first line of the taper by using the word "Decrease"
- 4. Add name of medication.
- 5. Add current dose of medication.
- 6. Add route/quantity of medication.
- 7. Add timing of medication.
- 8. Add number of days medication will be given at this specific dose.
- 9. Click the  $\Box$  save button to save your work.
	- You will need to add each medication direction following steps 3 through 9 until the entire taper has been created.
- 10. Click the  $\Box$  save Protocol button to save the protocol.

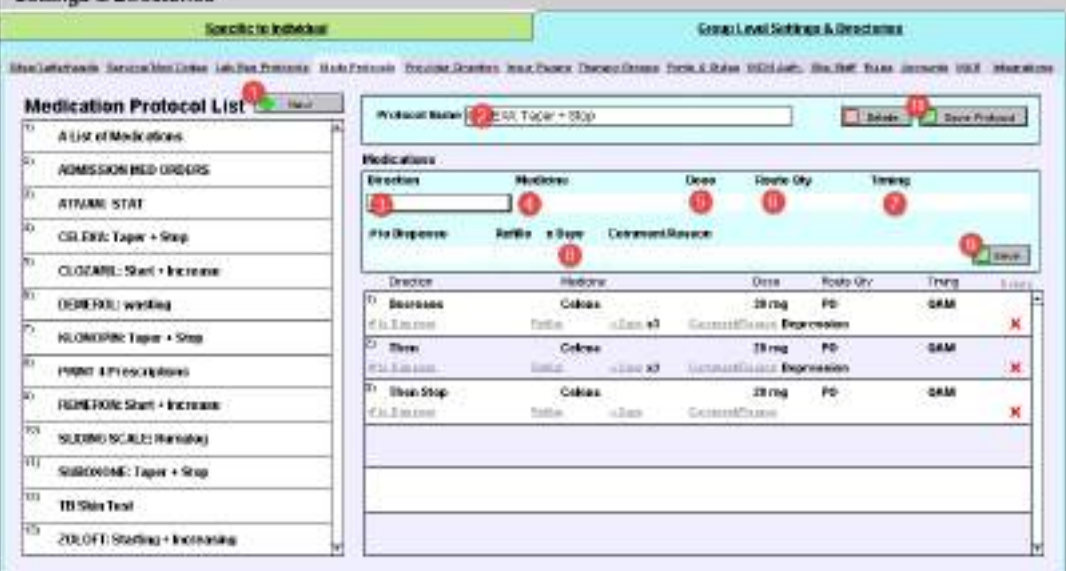

- Use the verbs "Decrease", "Then", and "Then Stop" (final line only).
- Note that the final line does not show the number of days since the medication is finished.

# <span id="page-33-0"></span>**Create Medication Protocol to Increase Medication**

To create a medication protocol to wean medication, follow these steps:

- 1. Select the  $\frac{P}{P}$  New button.
- 2. Name the protocol.
- 3. Begin the first line of the taper by using the word "Start"
- 4. Add name of medication.
- 5. Add current dose of medication.
- 6. Add route/quantity of medication.
- 7. Add timing of medication.
- 8. Add number of days medication will be given at this specific dose.
- 9. Click the  $\Box$  save button to save your work.
	- You will need to add each medication direction following steps 3 through 9 until the entire protocol has been created.
- 10. Click the  $\Box$  Save Protocol button to save the protocol.

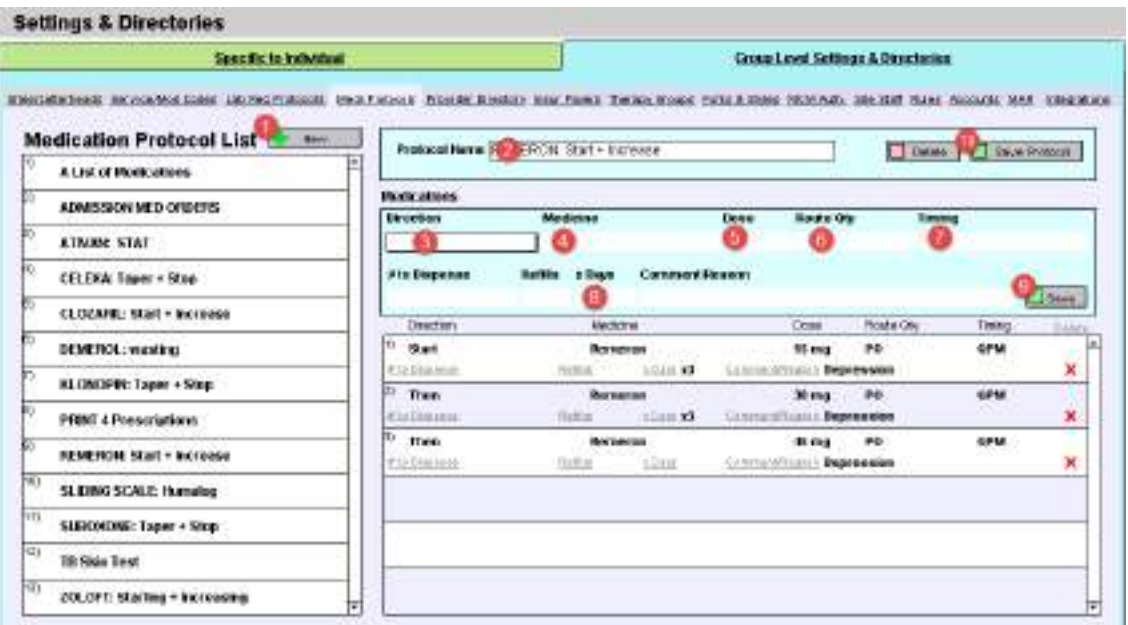

- Use the verb "Start" only on the first line.
- Use the verb "Then" on each subsequent line.
- Note that the final line does not show the number of days since the medication will continue at this dose.

# <span id="page-34-0"></span>**Verifying Medication Titrations in Month View**

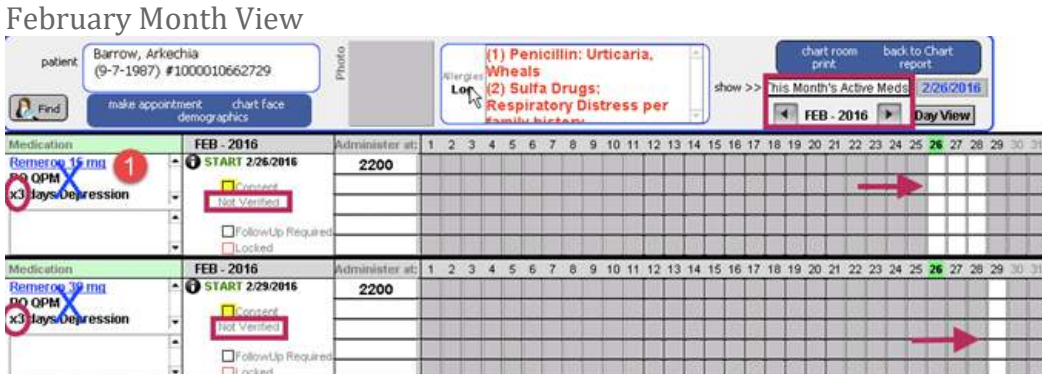

### March Month View

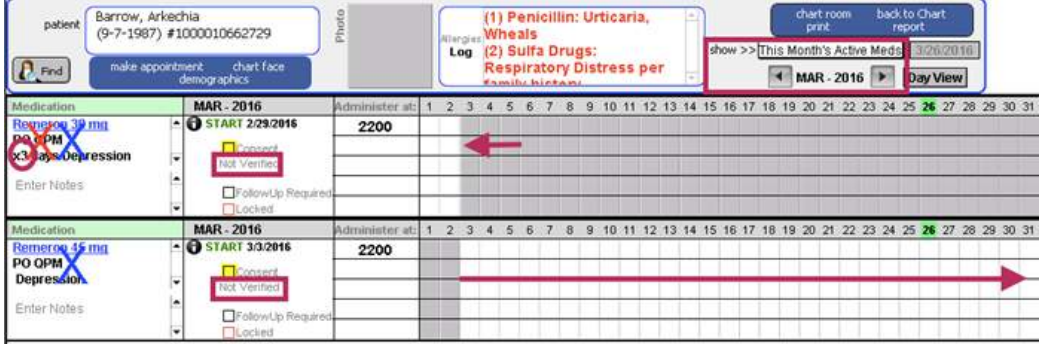

- Verifying a titrated medication is done in the Month view of MAR.
- The screenshots above shows an order that was written at the end of the month, so a portion will need to be verified on the February calendar and a portion on the March calendar.

# <span id="page-34-1"></span>**Locking the MAR**

If you note that a medication has an inappropriate dose or a patient-safety mistake on the way the medication is documented on the MAR, click on the  $\bullet$  next to the medication to read how the medication order was given originally.

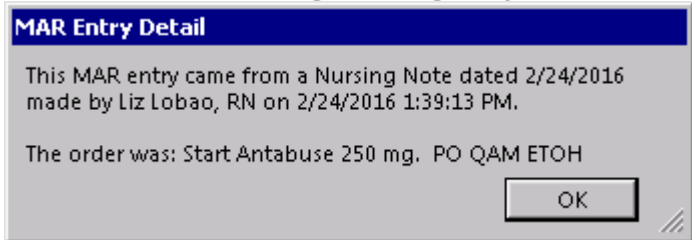

If what was ordered does not match the MAR despite the medication was verified as correct, please follow these steps.<br>**O START 2/24/2016** 

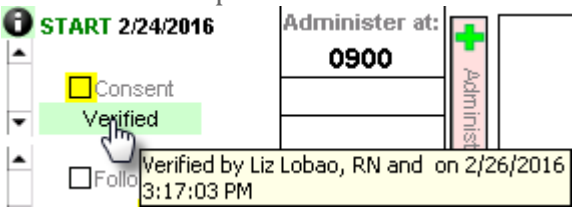

 $\bullet$  Click the  $\square$  Locked button.

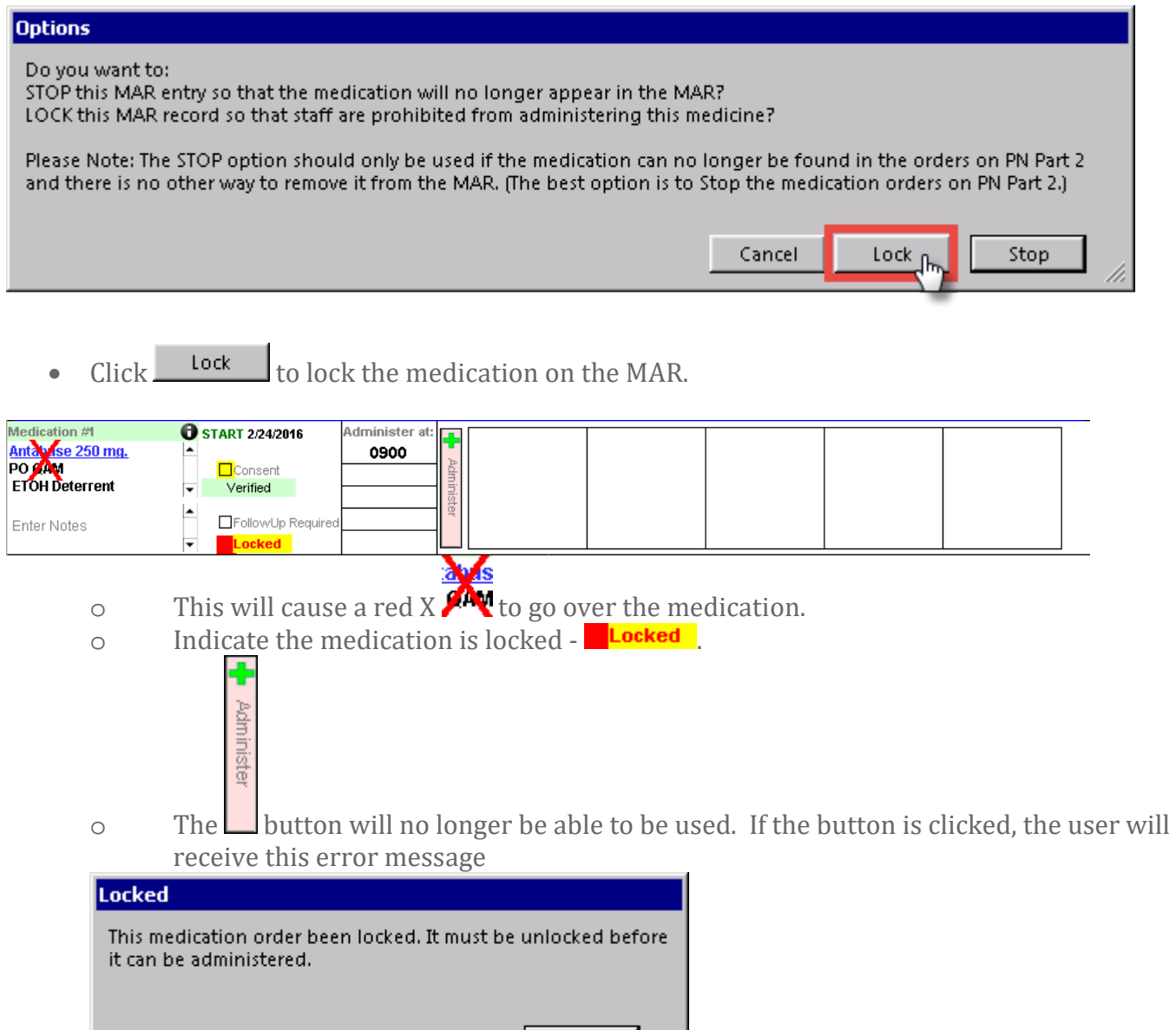

• **Call the ICANotes Customer Support team (available 24/7 for MAR emergencies) at 443-569-8778.**

OK.

• The ICANotes Customer Support team member will contact an ICANotes Developer to contact you and help you make sure the medication is put back in the MAR correctly so you can administer the medication.

**Do not erase/delete the information, the ICANotes Development team needs to see the information to find out where and how the error occurred.**